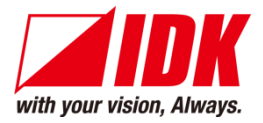

# **HDMI Coaxial Cable Extender**

# COS-100HD-B

<User Guide>

Ver.1.10.0

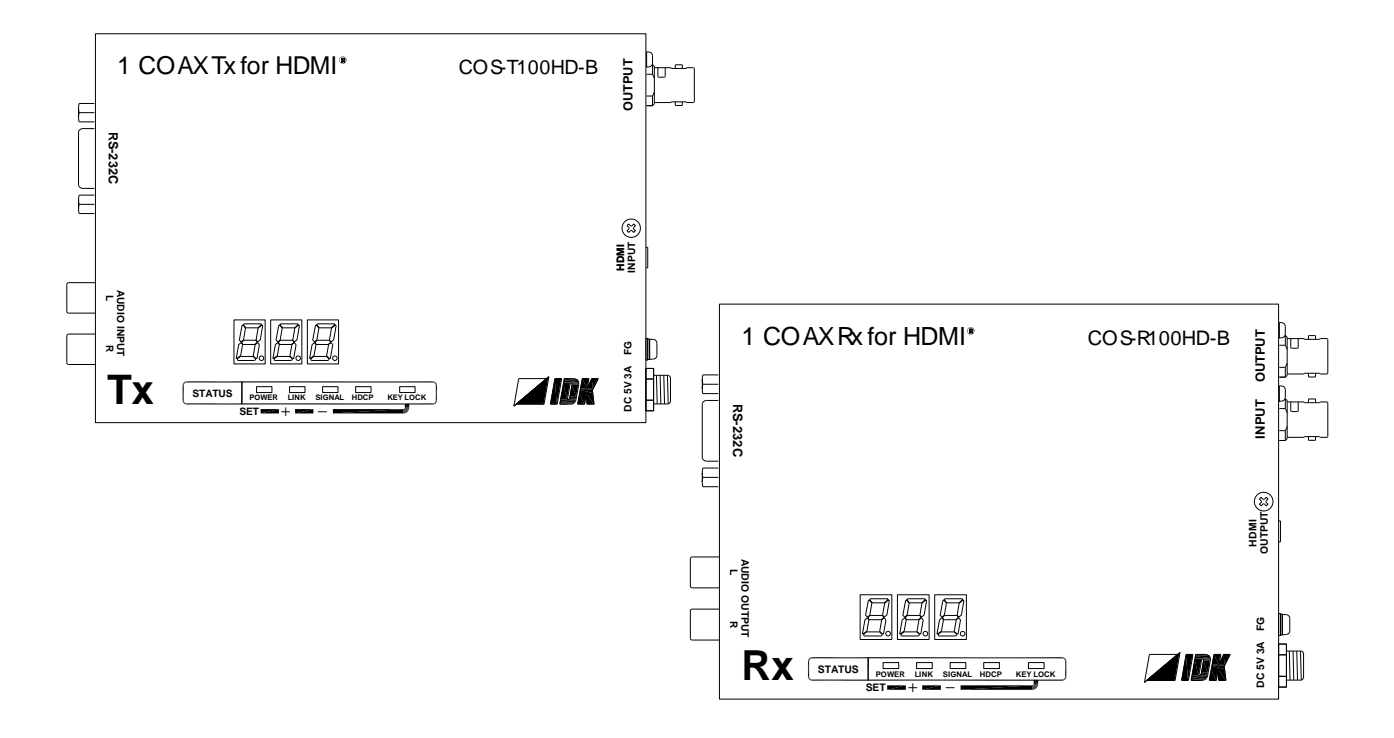

- ⚫ Thank you for choosing our product.
- ⚫ To ensure the best performance of this product, please read this user guide fully and carefully before using it and keep this manual together with the product for future reference as needed.

### **IDK Corporation**

COS-100HD-B User Guide

# **Trademarks**

- ⚫ HDBaseT™ and the HDBaseT Alliance Logo are trademarks of the HDBaseT Alliance.
- ⚫ The terms HDMI and HDMI High-Definition Multimedia Interface, and the HDMI Logo are trademarks or registered trademarks of HDMI Licensing Administrator, Inc. in the United States and other countries.
- ⚫ SDVoE™ and SDVoE logo are trademarks of SDVoE Alliance.
- ⚫ All other company and product names mentioned in this document are either registered trademarks or trademarks of their respective owners. In this document, the "®" or "™" marks may not be specified.
- ©2018 IDK Corporation, all rights reserved.

# **Before reading this manual**

- ⚫ All rights reserved.
- ⚫ Some information contained in this User guide such as exact product appearance, diagrams, menu operations, and so on may differ depending on the product version.
- This User guide is subject to change without notice. You can download the latest version from IDK's website at: [www.idkav.com](http://www.idkav.com/)

The reference manual consists of the following two volumes:

- User guide (this document): Provides explanations and procedures for operations, installation, connections among devices, I/O adjustment and settings.
- Command guide: Please download the command guide from the website above. Provides explanations and procedures for external control using RS-232C and LAN communications.

#### **FCC STATEMENT**

**Note:** This equipment has been tested and found to comply with the limits for a Class A digital device, pursuant to part 15 of the FCC Rules. These limits are designed to provide reasonable protection against harmful interference when the equipment is operated in a commercial environment. This equipment generates, uses, and can radiate radio frequency energy and, if not installed and used in accordance with the instruction manual, may cause harmful interference to radio communications. Operation of this equipment in a residential area is likely to cause harmful interference, in which case the user will be required to correct the interference at his own expense.

(Class A)

#### **Supplier's Declaration of Conformity 47 CFR § 2.1077 Compliance Information**

#### **Unique Identifier**

Type of Equipment: 1COAX Tx for HDMI, 1COAX Rx for HDMI Model Name: COS-T100HD-B, COS-R100HD-B **Responsible Party – U.S. Contact Information**

Company Name: IDK America Inc.

Address: 72 Grays Bridge Road Suite 1-C, Brookfield, CT 06804

Telephone number: +1-203-204-2445

URL: www.idkav.com

#### **FCC Compliance Statement**

This device complies with Part 15 of the FCC Rules. Operation is subject to the following two conditions: (1) This device may not cause harmful interference, and (2) this device must accept any interference received, including interference that may cause undesired operation.

(FCC SDoC)

#### **CE MARKING**

This equipment complies with the essential requirements of the relevant European health, safety and environmental protection legislation.

#### **WEEE MARKING**

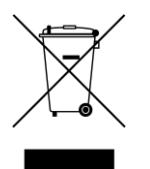

Waste Electrical and Electronic Equipment (WEEE), Directive 2002/96/EC (This directive is only valid in the EU.)

This equipment complies with the WEEE Directive (2002/96/EC) marking requirement. The left marking indicates that you must not discard this electrical/electronic equipment in domestic household waste.

# **Safety Instructions**

Read all safety and operating instructions before using this product. Follow instructions and heed warnings/cautions.

Instructions and warnings/cautions for all products are provided. Some of them may not be applicable to your product.

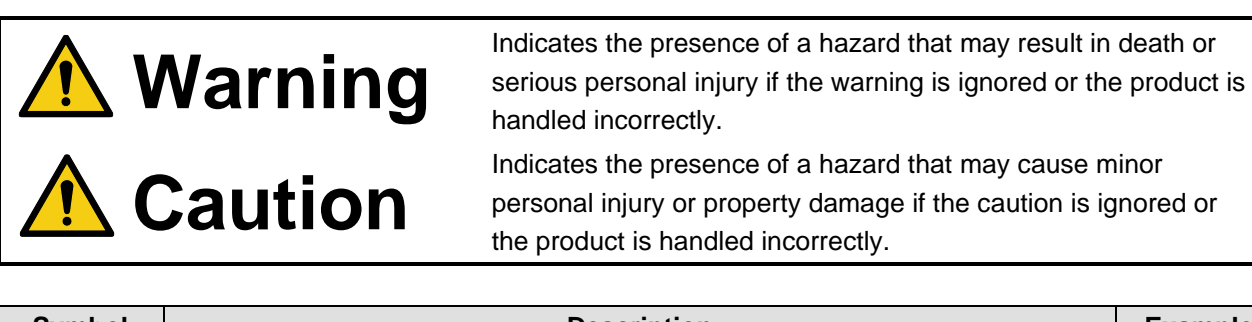

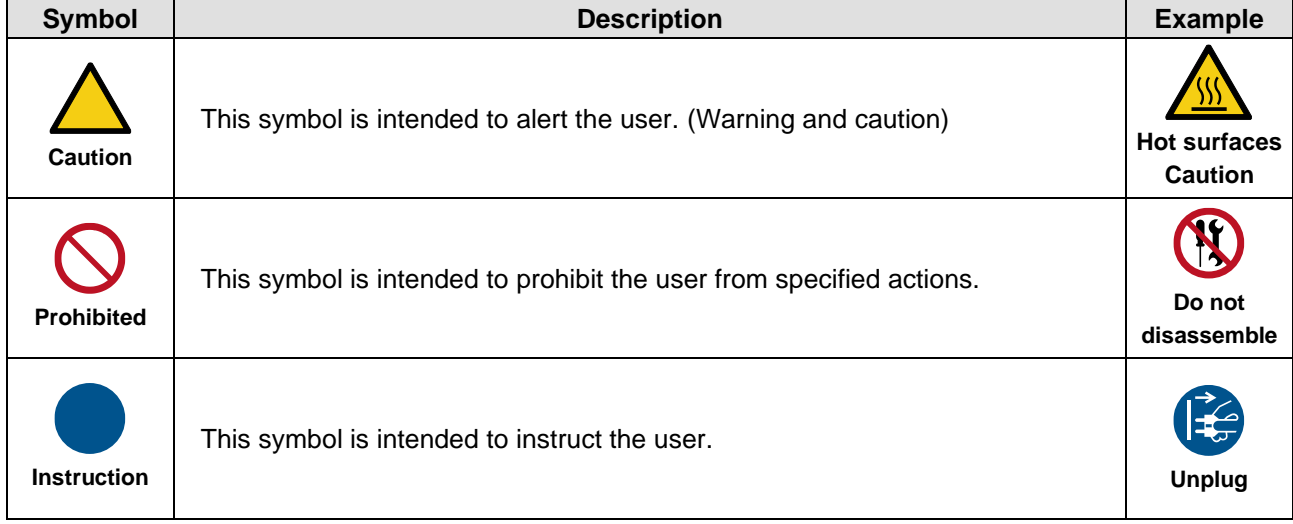

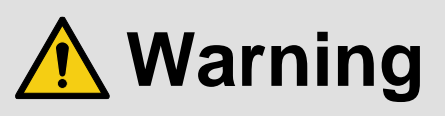

#### **For lifting heavy products:**

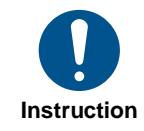

#### **● Lifting must be done by two or more personnel.**

To avoid injury: When lifting the product, bend your knees, keep your back straight and get close to it with two or more persons.

#### **For installing and connecting products:**

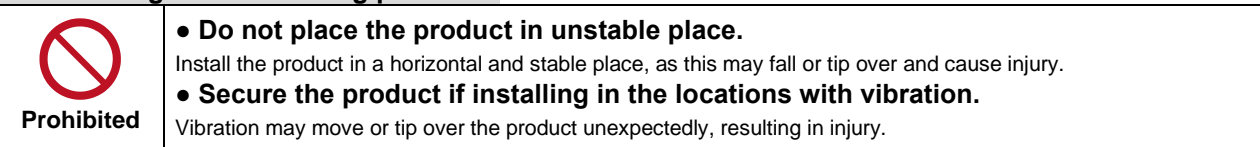

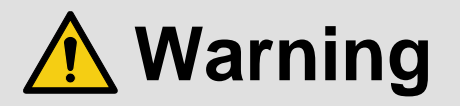

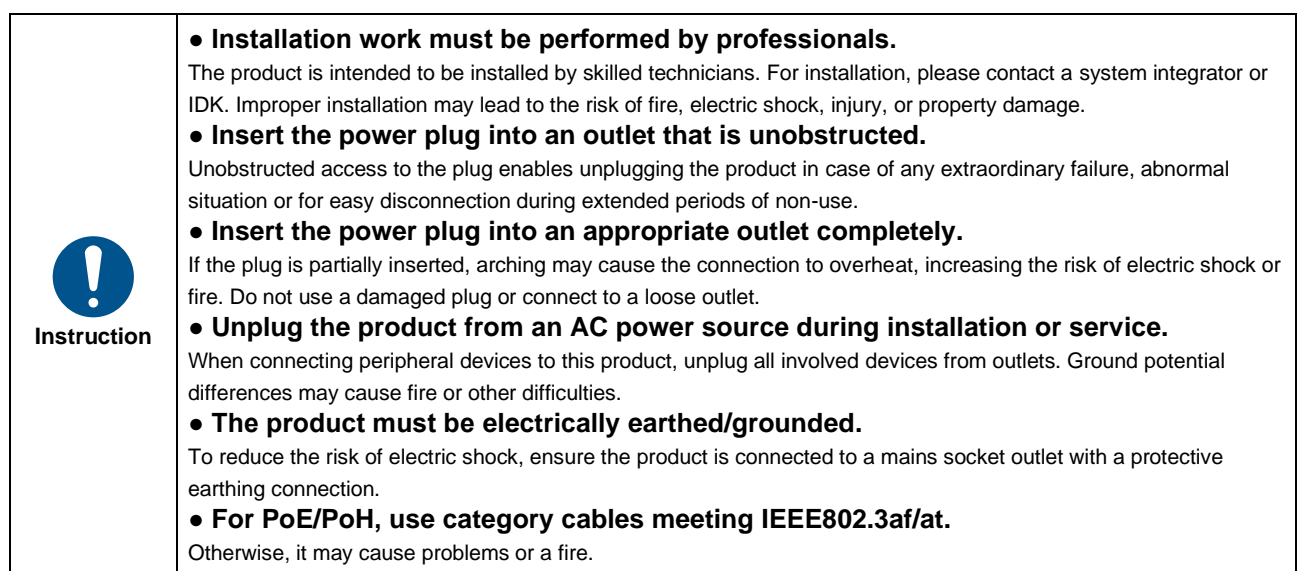

#### **For operating products:**

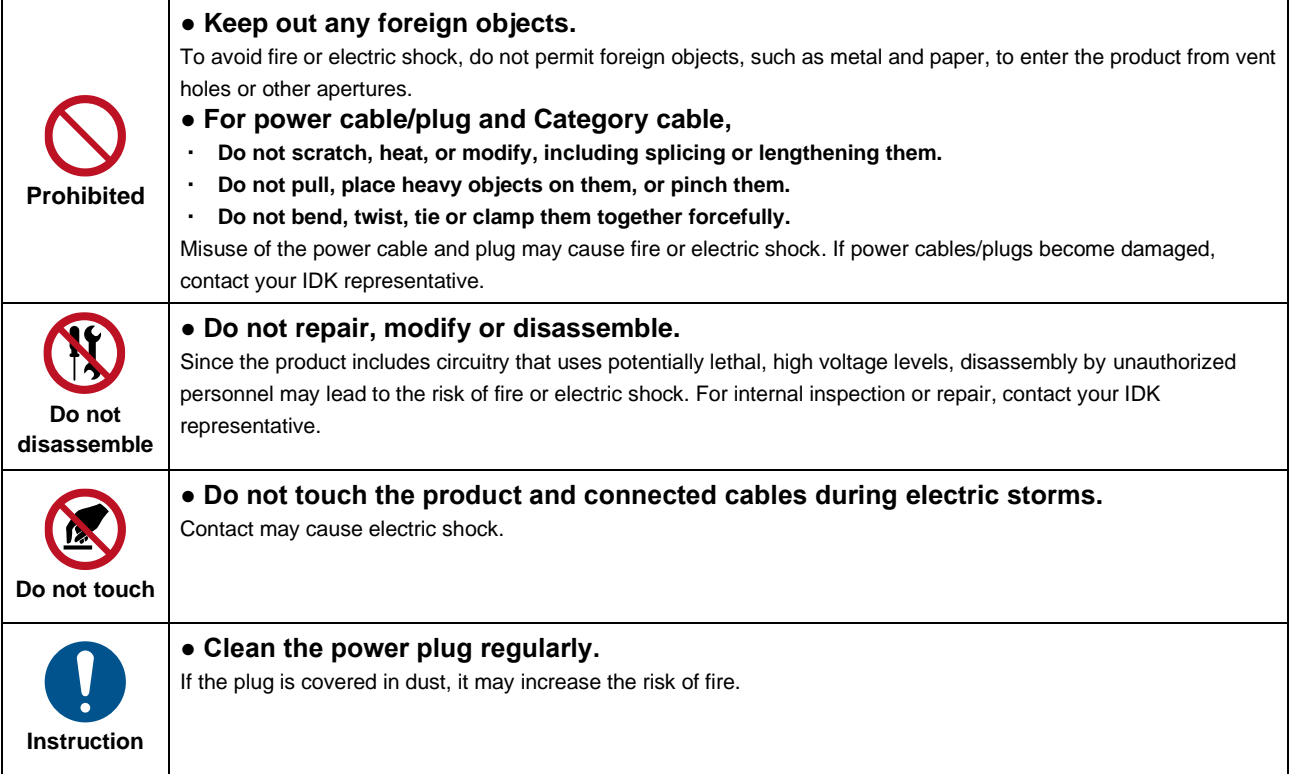

### **If the following problem occurs:**

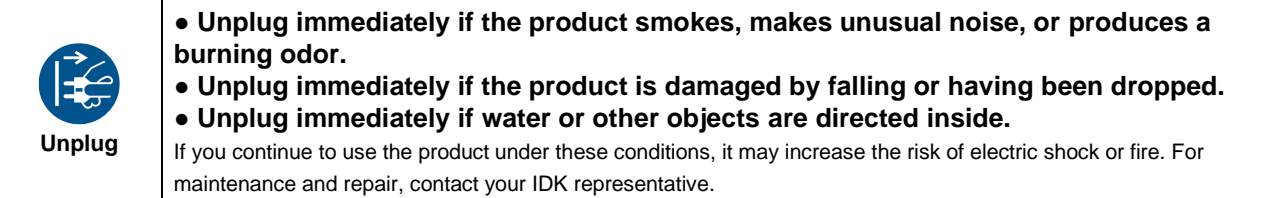

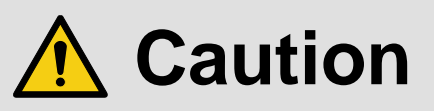

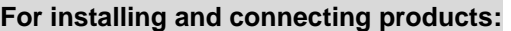

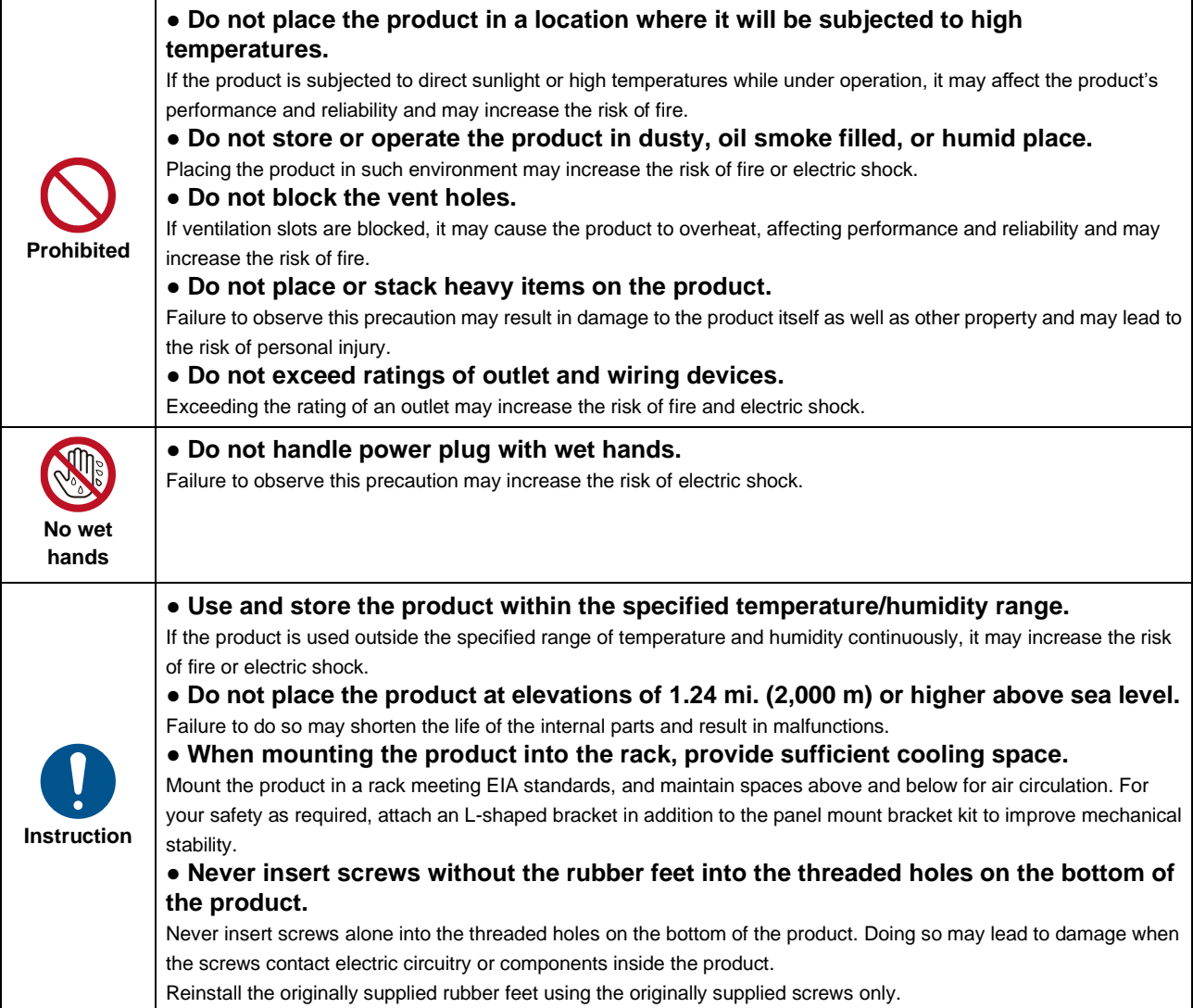

### **For operating products:**

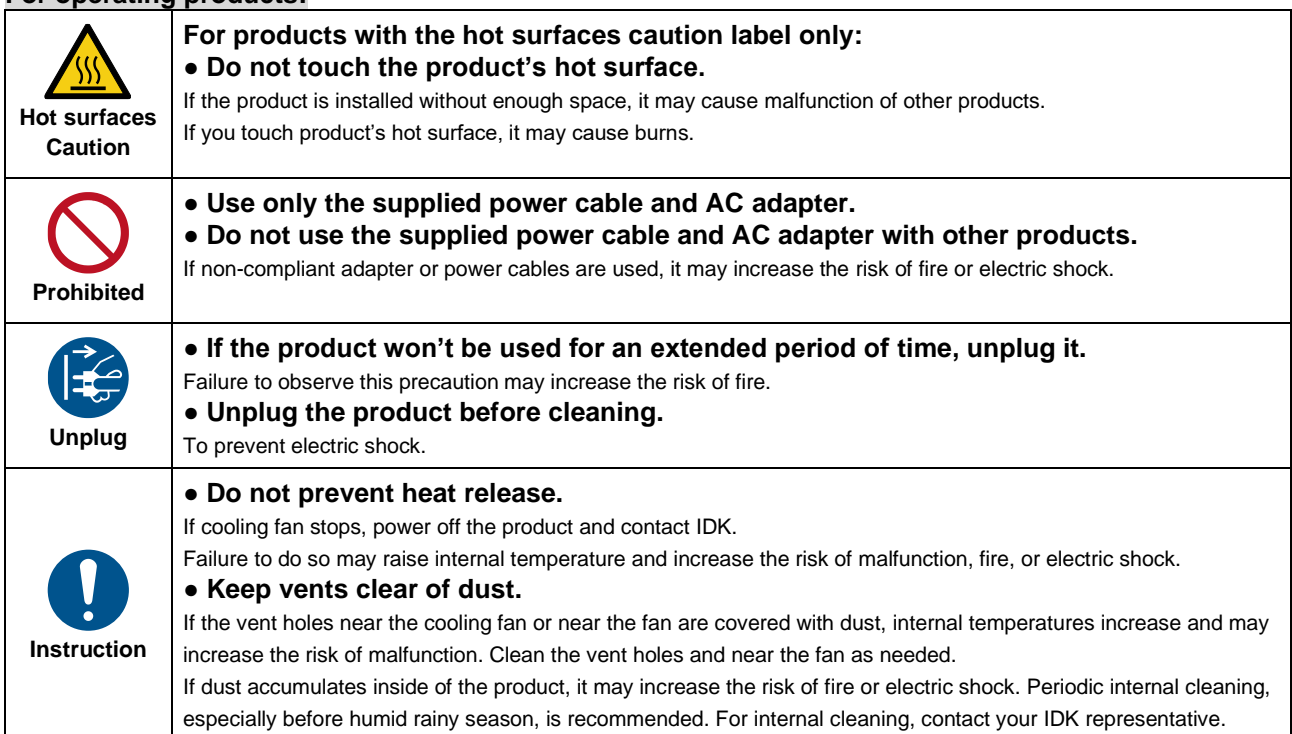

# **Table of Contents**

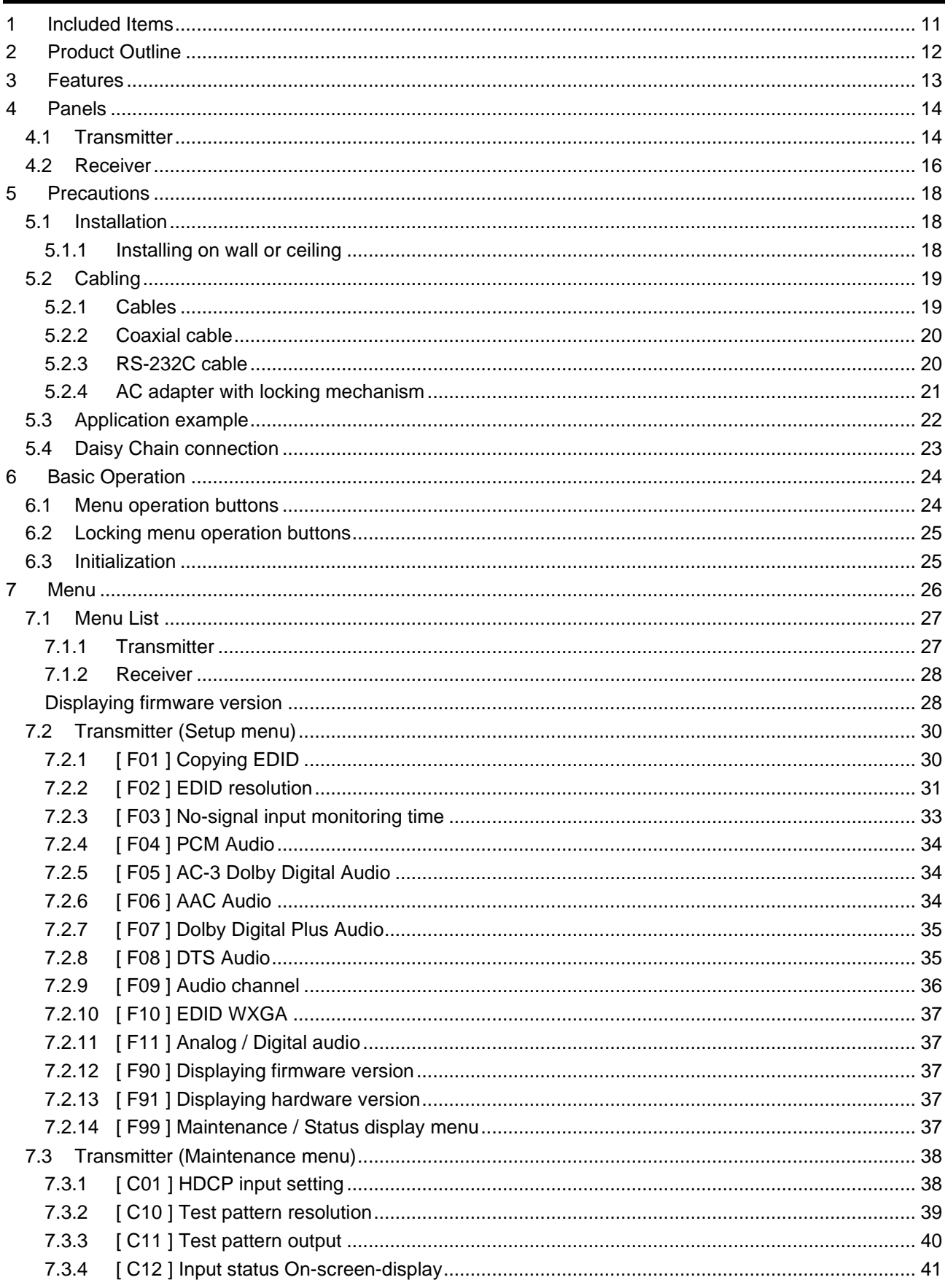

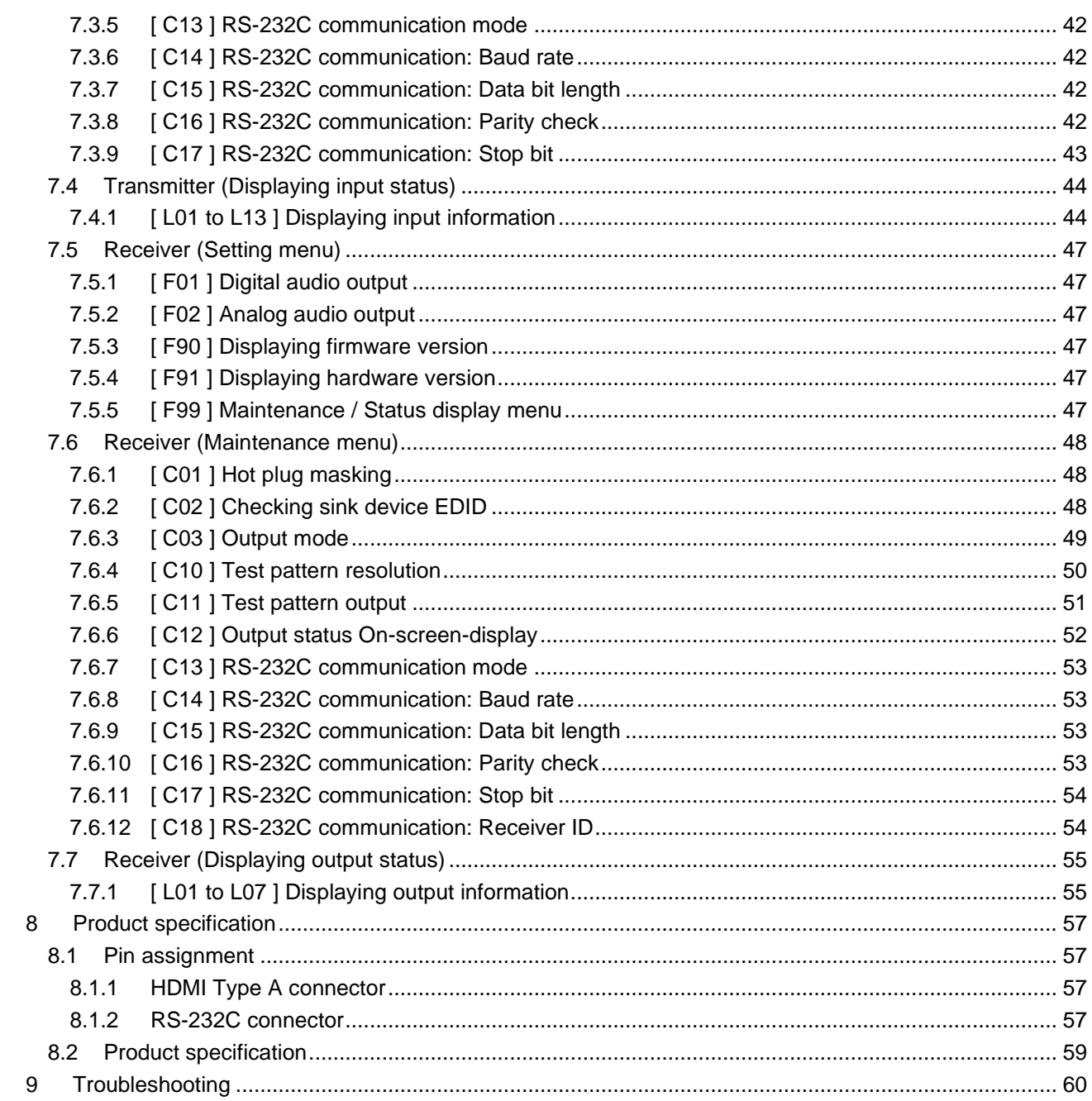

# <span id="page-10-0"></span>**1 Included Items**

Ensure that all items illustrated below are included in the package. If any items are missing or damaged, please contact IDK.

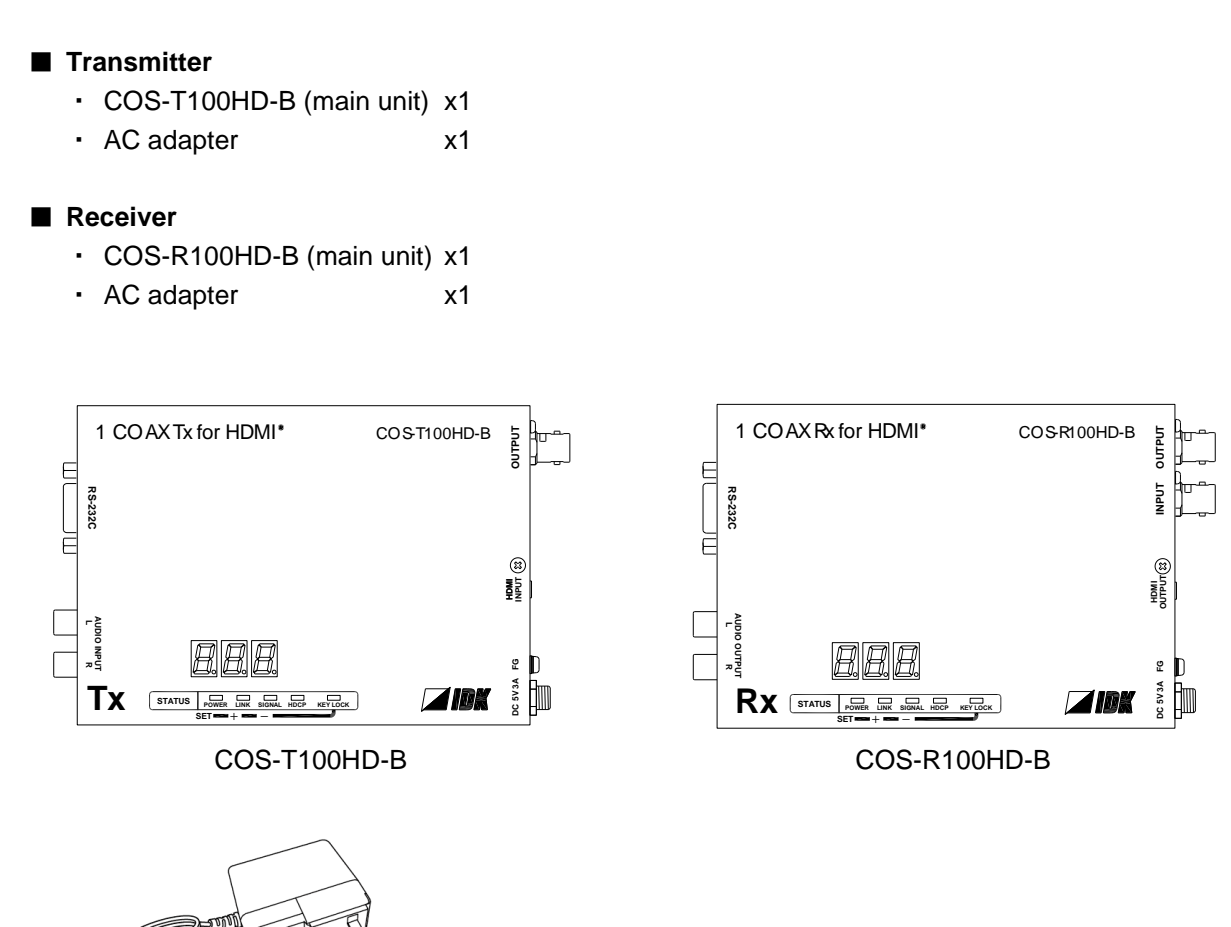

**OF THE** AC adapter

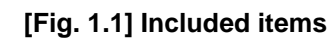

# <span id="page-11-0"></span>**2 Product Outline**

The COS-100HD-B is a transmitter and receiver set that enables HDMI signals to be transmitted over a coaxial cable. It also supports Daisy Chain and RS-232C bidirectional communication.

#### One receiver is used

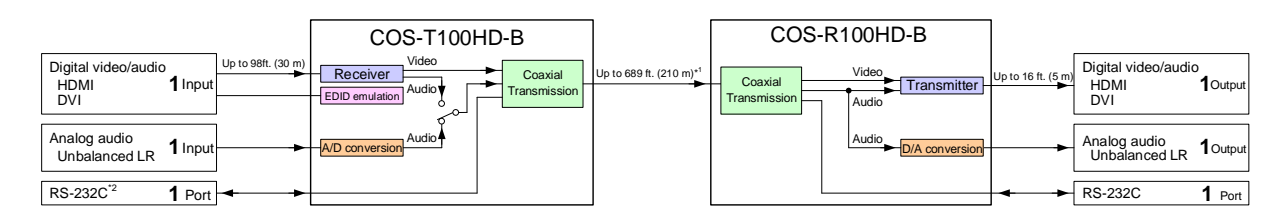

#### Daisy chain connection

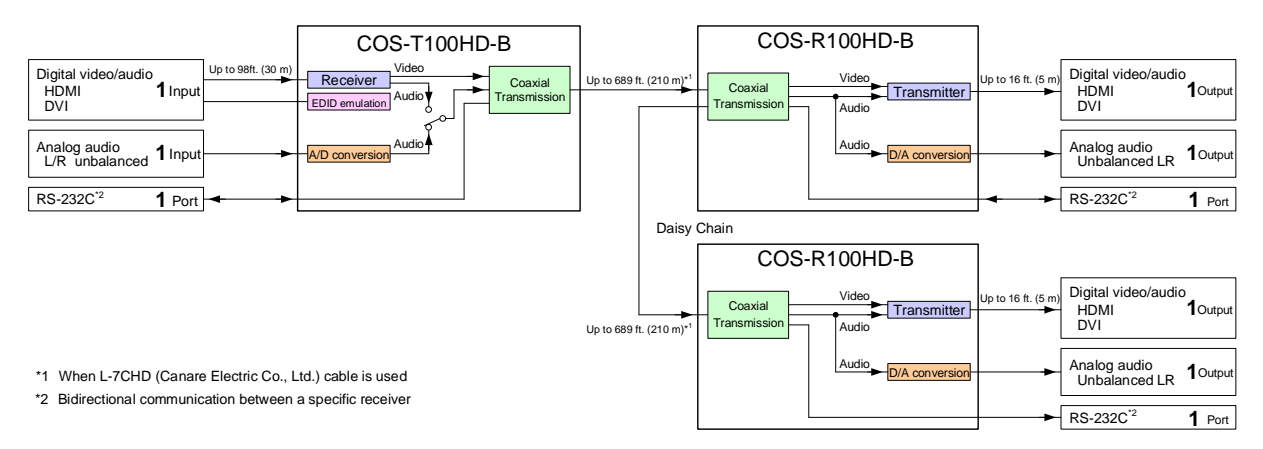

**[Fig. 2.1] COS-100HD-B Diagram**

#### *Note:*

The COS-T100HD (Transmitter) and COS-R100HD (Receiver) have to be used together.

IDK's own format is employed for digital signal for extension between the transmitter and receiver. Any device cannot be connected between the COS-T100HD and COS-R100HD.

# <span id="page-12-0"></span>**3 Features**

#### ■ **Video**

- ・ Up to 1080p/QWXGA (Reduced Blanking)
- ・ HDCP 1.4
- ・ Up to 558 ft. (170 m) over 7731A (BELDEN RG-11) cable
- ・ Up to 361 ft. (110 m) over 1694A (BELDEN RG-6) cable
- ・ Up to 328 ft. (100 m) over 1505A (BELDEN RG-59) cable
- ・ Transmitter HDMI input: Up to 98 ft. (30 m)
- ・ Daisy chain connection
- ・ Anti-snow

■ **Audio**

・ Embedding/De-embedding

■ **Communication** 

- ・ Bidirectional RS-232C
- ・ Sending to all receivers in Daisy chain connection
- ・ Bidirectional communication with a specified receiver

#### ■ **Others**

- ・ EDID emulation
- ・ Connection Reset
- ・ Built-in test pattern/tone output
- ・ Displaying I/O signal status (7-segment/OSD)
- ・ HDMI and serial signals can be extended over 1 coaxial cable
- ・ AC adapter with locking mechanism

# <span id="page-13-0"></span>**4 Panels**

# <span id="page-13-1"></span>**4.1 Transmitter**

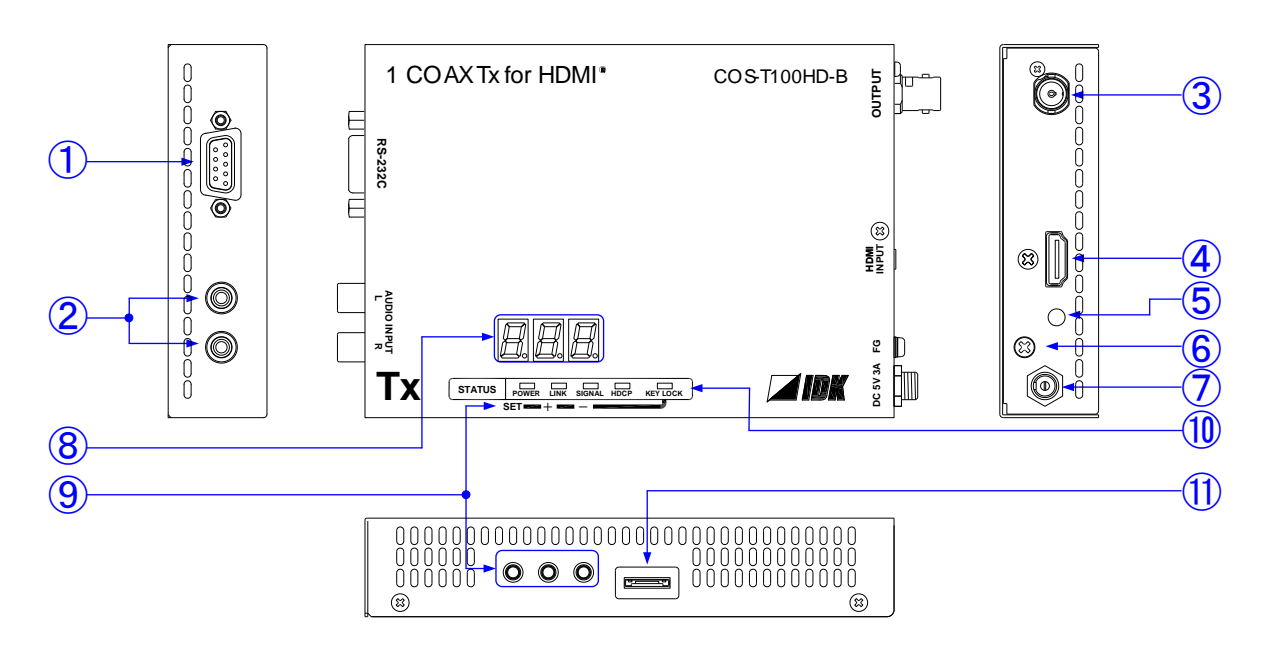

**[Fig. 4.1] Panel drawings**

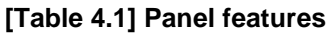

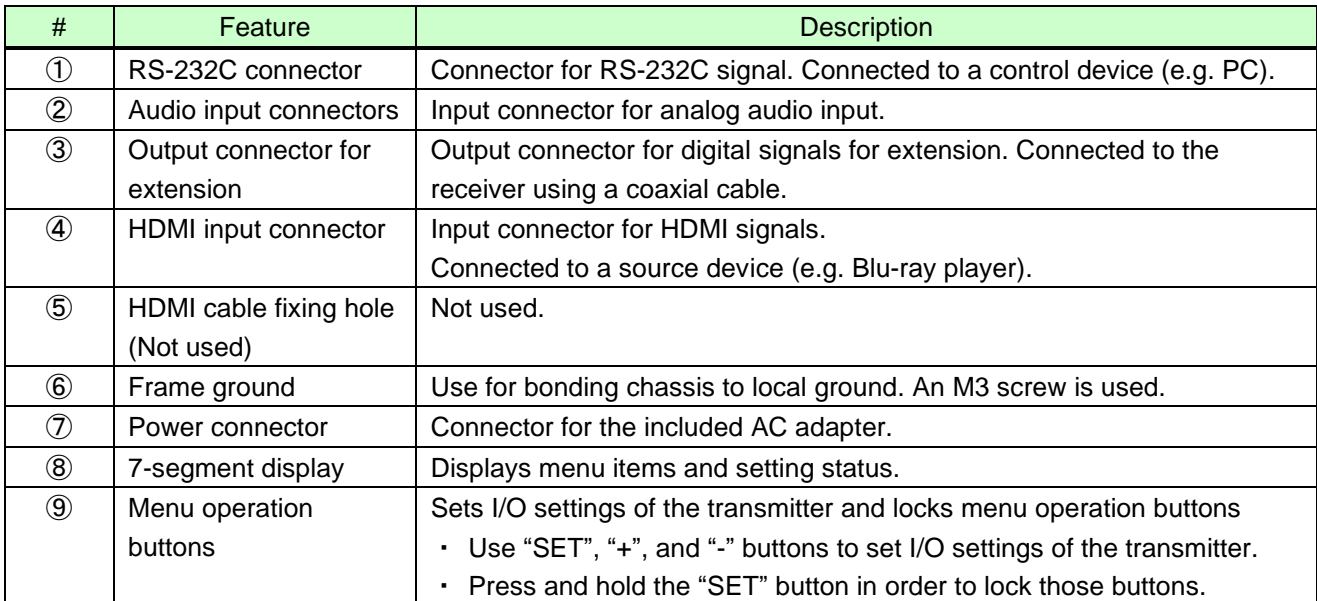

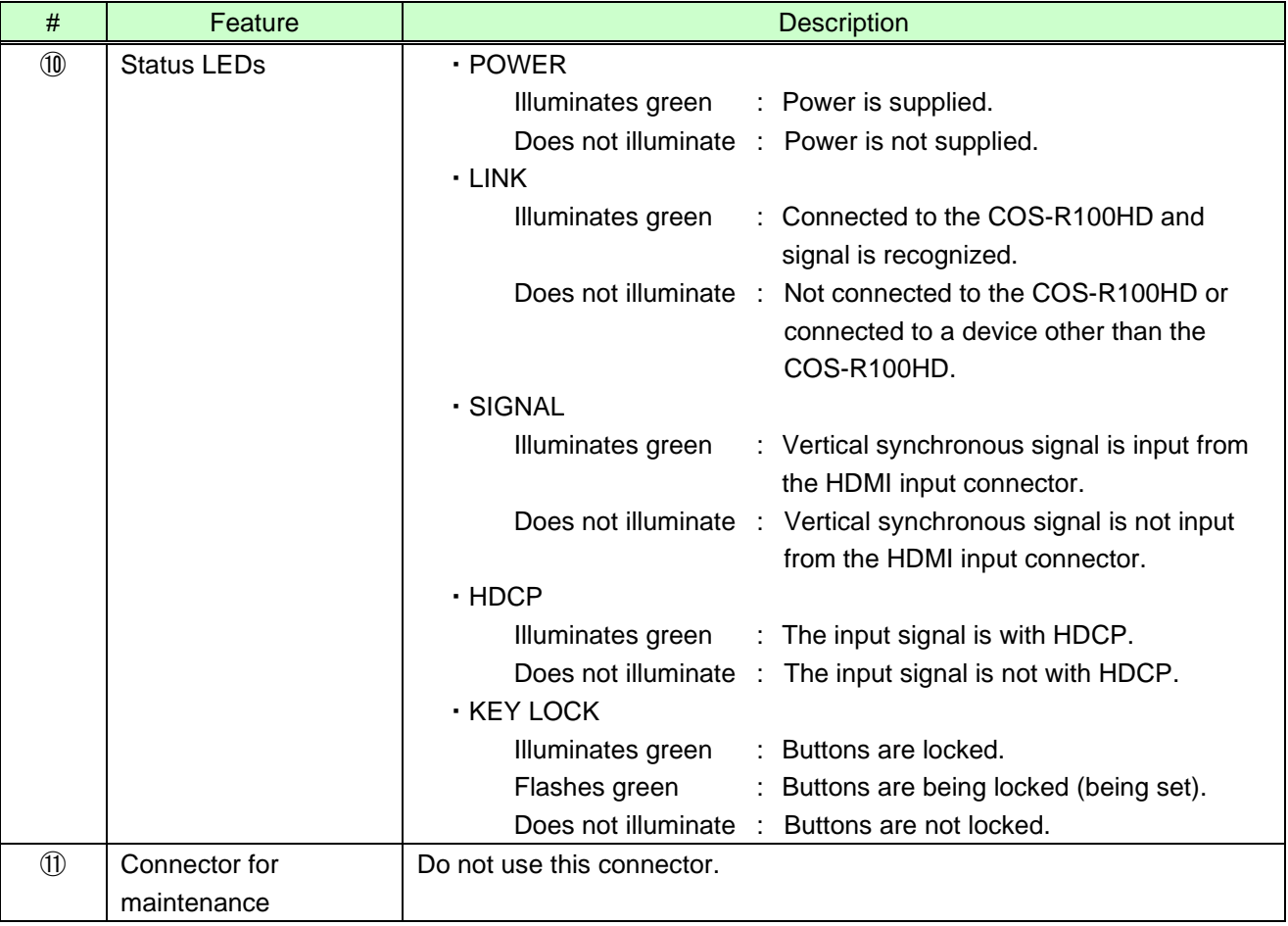

### **[Table 4.2] Panel features (cont'd)**

# <span id="page-15-0"></span>**4.2 Receiver**

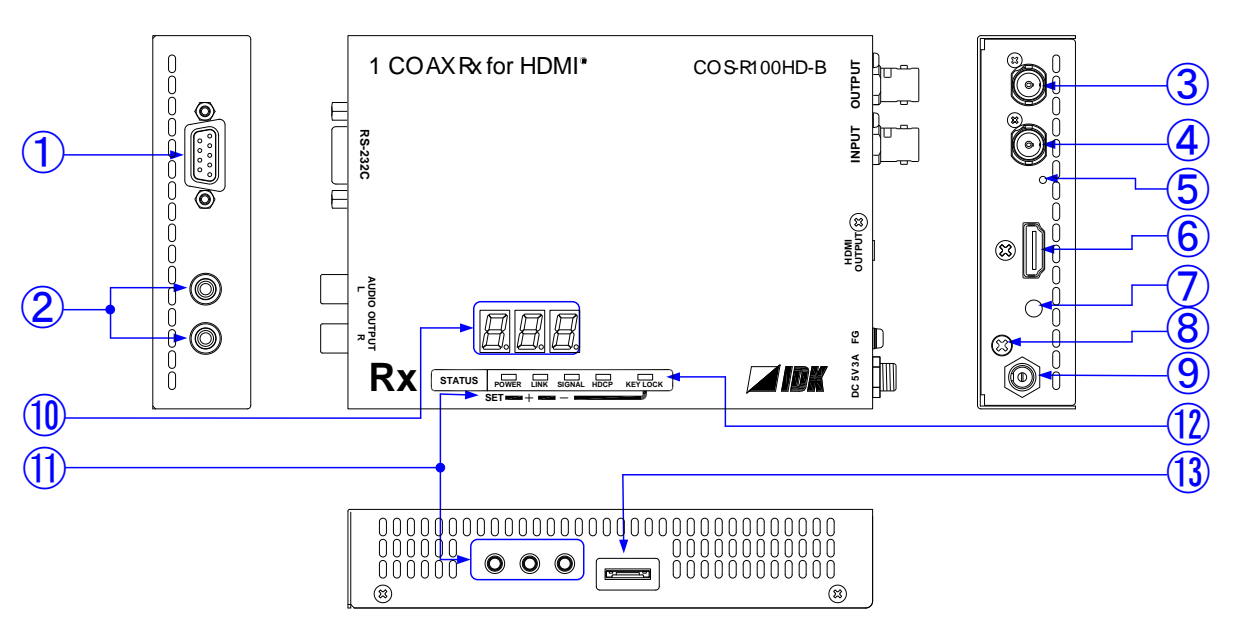

**[Fig. 4.2] Panel drawings**

#### **[Table 4.3] Panel features**

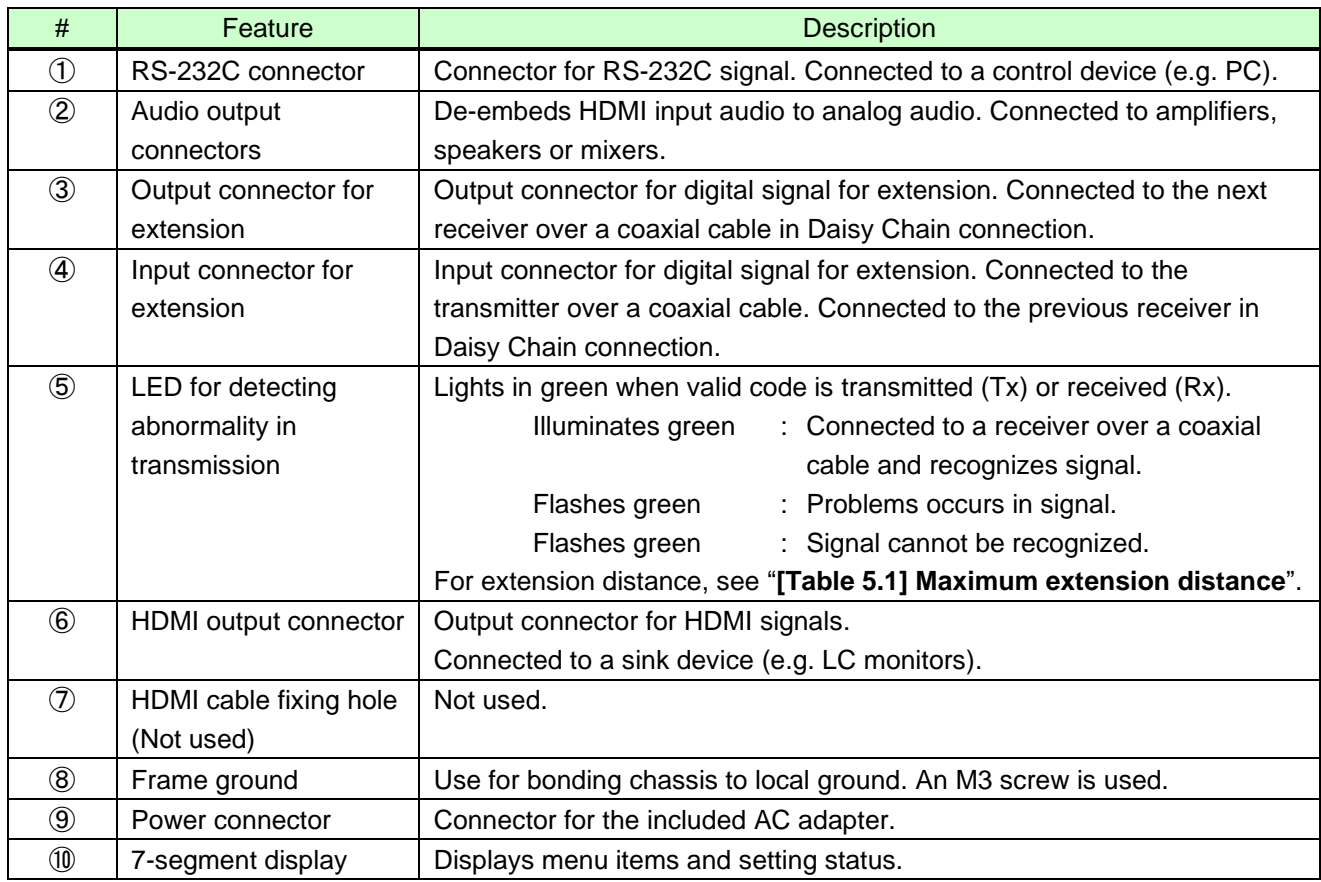

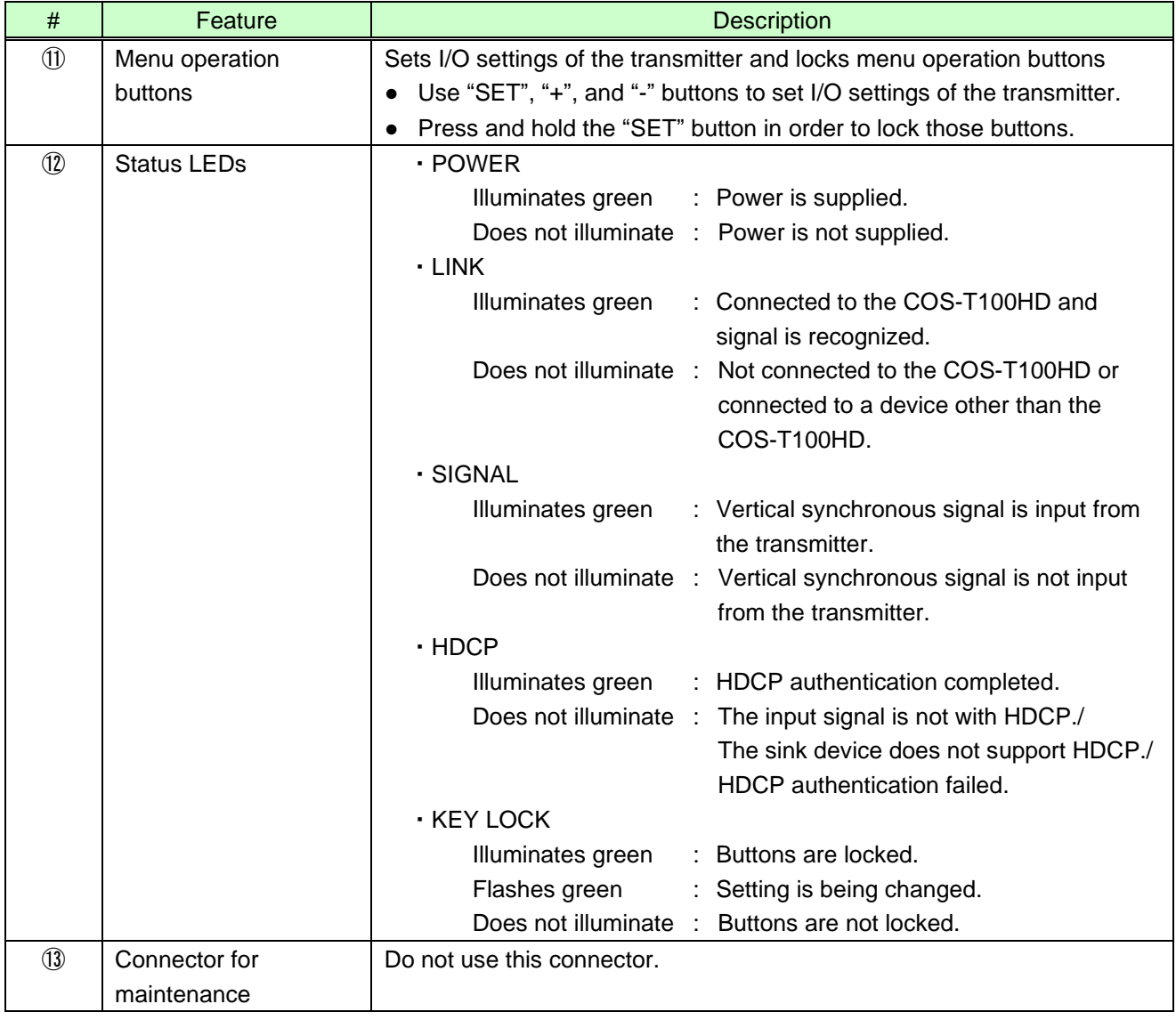

### **[Table 4.4] Panel features (cont'd)**

# <span id="page-17-0"></span>**5 Precautions**

# <span id="page-17-1"></span>**5.1 Installation**

When installing the COS-100HD, please observe the following precautions.

- ・ Do not stack or place the COS-100HD directly on top of another COS-100HD
- ・ Do not block vent holes. To provide adequate ventilation, maintain sufficient clearances around the COS-100HD (1.2 in. (30 mm) or more)
- ・ When the COS-100HD needs to be mounted in an enclosed space or an EIA rack without using IDK's rack mounting hardware (RM-SF, RM-SH), ensure that a sufficient ventilation/cooling system is provided to keep the ambient temperature at 104°F (40°C) or lower. If inadequately vented, the product's service life, operation, and reliability may be affected.

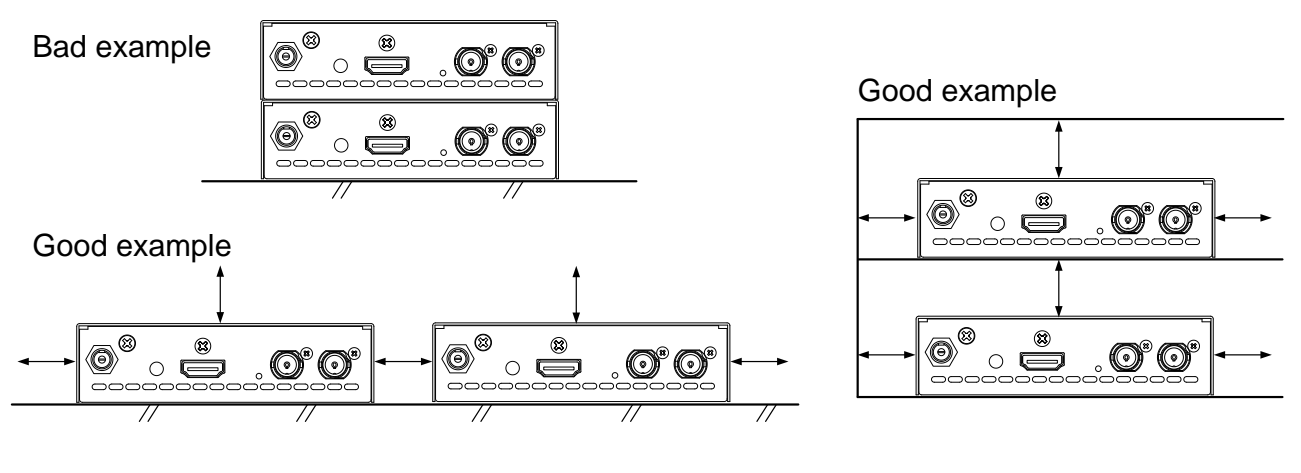

 $\div$  1.2 in. (30 mm) or more

#### **[Fig. 5.1] Minimum required clearances (when an EIA rack-mount unit is not used)**

## <span id="page-17-2"></span>**5.1.1 Installing on wall or ceiling**

You can install the COS-100HD on a wall or ceiling using the optional mounting plate (FP-100).

# <span id="page-18-0"></span>**5.2 Cabling**

When connecting the COS-100HD to external devices, please observe the following precautions.

- ・ Read manuals for the external devices.
- ・ Before connecting cables to the COS-100HD or an external device, dissipate static electricity by touching grounded metal such as equipment racks before handling signal cables. Failure to observe this precaution may result in ESD (electrostatic discharge) damage.
- ・ Power all units off before connecting cables.
- ・ Be sure to fully seat all plugs and connections and dress cables to reduce stress on connectors.
- ・ Use the cable lacing bracket to secure a standard HDMI cable as shown.

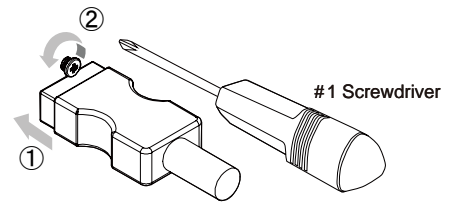

- ① Plug the HDMI cable into the HDMI connector.
- ② Loosen the HDMI connector screw (about six turns). The screw does not need to be removed.

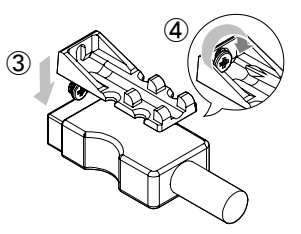

③ Place the bracket on the screw.

④ Tighten the screw to secure the bracket. (Do not overtighten the screw.)

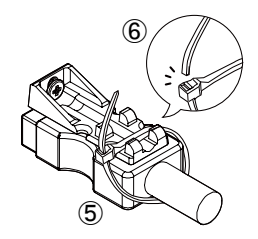

- ⑤ Place the tie wrap around the cable and tighten the tie wrap as above.
- ⑥ Cut excess length.

**[Fig. 5.2] Cable Lacing Bracket (FB-01 For IDK products only)**

### <span id="page-18-1"></span>**5.2.1 Cables**

Use the correct HDMI cable or HDMI-DVI conversion cable depending on the system configuration.

## <span id="page-19-0"></span>**5.2.2 Coaxial cable**

<span id="page-19-2"></span>Use appropriate coaxial cables.

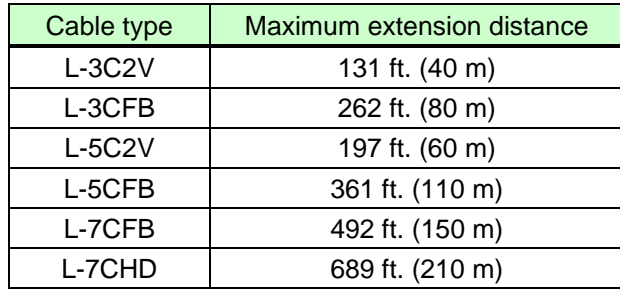

#### **[Table 5.1] Maximum extension distance**

#### *Notes:*

Those distances were obtained under tests using Canare's cable. If you use other manufactures' cable or a cable joint (JJ), the distances above are not guaranteed.

If Canare's L-5CFB and BCJ-J (cable joint) are used together, up to 5 JJs can be used. The total extension distance may be shortened if a JJ has a problem or impedance mismatch.

The extension distance may be shortened or the number of JJs may be reduced depending on characteristics of source devices and source devices. The cable length needs to be long enough to avoid those problems.

## <span id="page-19-1"></span>**5.2.3 RS-232C cable**

- ・ RS-232C signal (up to 38400 bps) can be transmitted bi-directionally.
- ・ Select cross cables or straight cable depending on devices to be connected.

【See[:8.1.2](#page-56-3) RS-232C [connector](#page-56-3)】

### <span id="page-20-0"></span>**5.2.4 AC adapter with locking mechanism**

The shapes of AC plugs with screw locking mechanism vary from country to country. The AC plug can be removed from the AC adapter.

#### **Removing AC plug:**

Slide the AC plug (②) from the AC adapter while holding down the portion mentioned below (①)

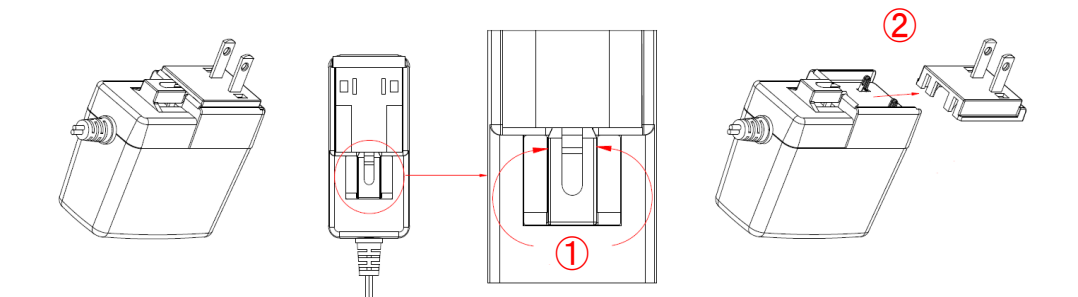

**[Fig. 5.3] Removing AC plug (Example: Plug type A)**

#### **Attaching AC plug:**

Gently slide the AC plug into the AC adapter (③) until it clicks (④)

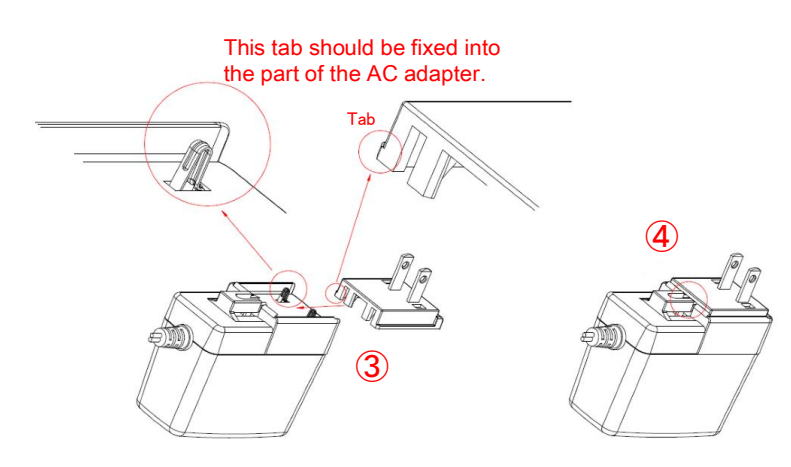

**[Fig. 5.4] Attaching AC plug (Example: Plug type A)**

# <span id="page-21-0"></span>**5.3 Application example**

Digital video and audio are transmitted from the Blu-ray disc player to the transmitter. The transmitter sends those signals to the receiver over a coaxial cable, and it also converts digital audio signals to analog and outputs them to the amplifier. The receiver outputs the received video and audio signals to the projector from the HDMI output connector.

A control device (e.g. PC) can control peripheral devices (e.g. projector) and data communication between transmitter and receiver by RS-232C.

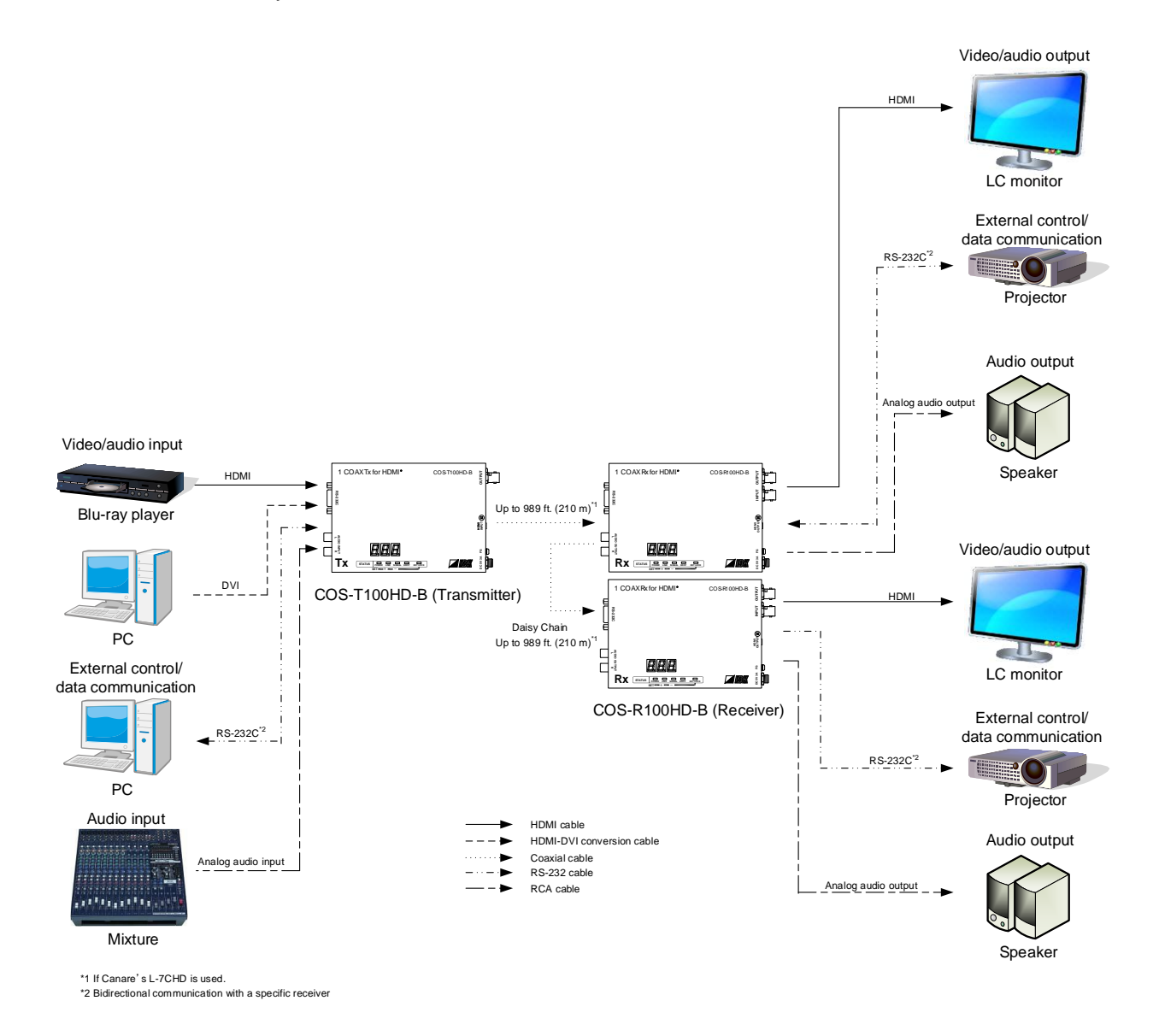

**[Fig. 5.5] Application example**

# <span id="page-22-0"></span>**5.4 Daisy Chain connection**

Up to 15 receivers can be connected to 1 transmitter.

Connect coaxial cables correctly as shown below.

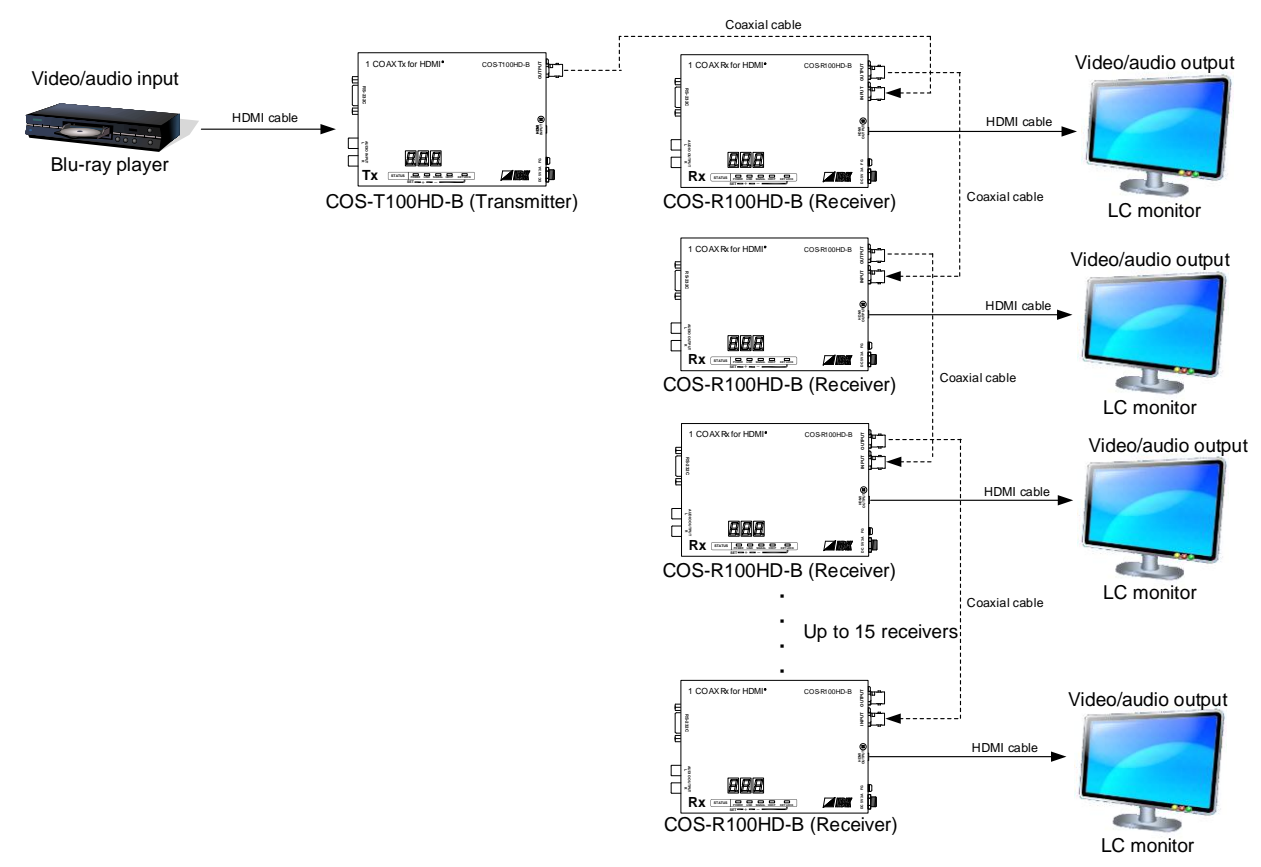

**[Fig. 5.6] Daisy Chain connection**

If connecting a receiver over RS-232C, set an ID to the receiver. For details of RS-232C communication, refer to the Command Guide.

【See: [7.6.2](#page-47-2) [ C02 [\] Checking sink device EDID](#page-47-2)】

#### *Note:*

Canare's L-5CFB, 361 ft. (110 m) was used in the test. The cable length needs to be long enough to avoid problems.

# <span id="page-23-0"></span>**6 Basic Operation**

# <span id="page-23-1"></span>**6.1 Menu operation buttons**

Setting input and output using the menu operation buttons.

#### **To use menu operation buttons:**

Select the menu number first and then select the setting number. Use a thin stick to press buttons.

#### *Note:*

If no operation is performed for 60 seconds in each step, the segment display is turned off.

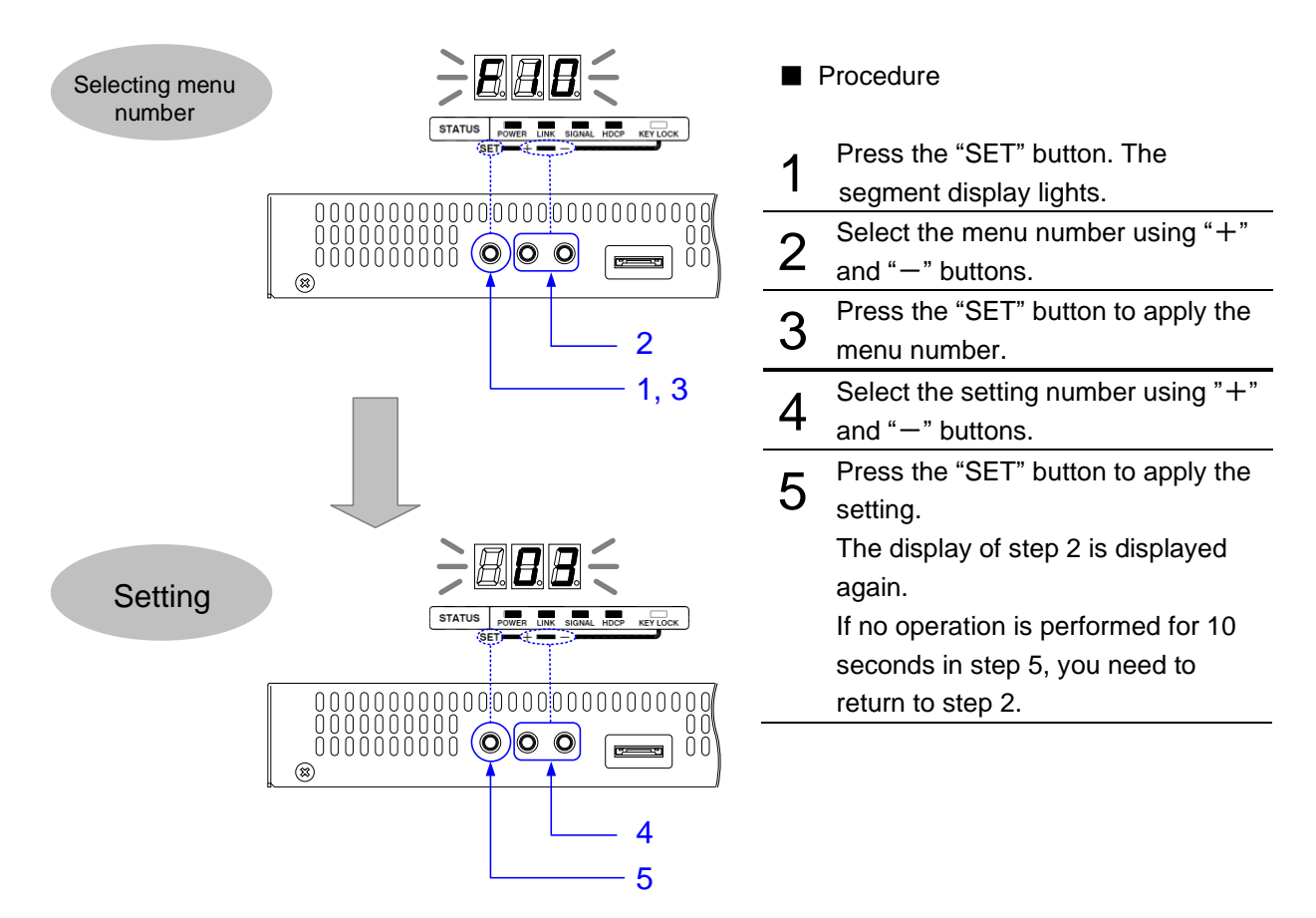

**[Fig. 6.1] Using menu operation buttons**

# <span id="page-24-0"></span>**6.2 Locking menu operation buttons**

Press and hold the "SET" button for three seconds in order to lock the menu operation buttons. Perform the same operation in order to release the lock.

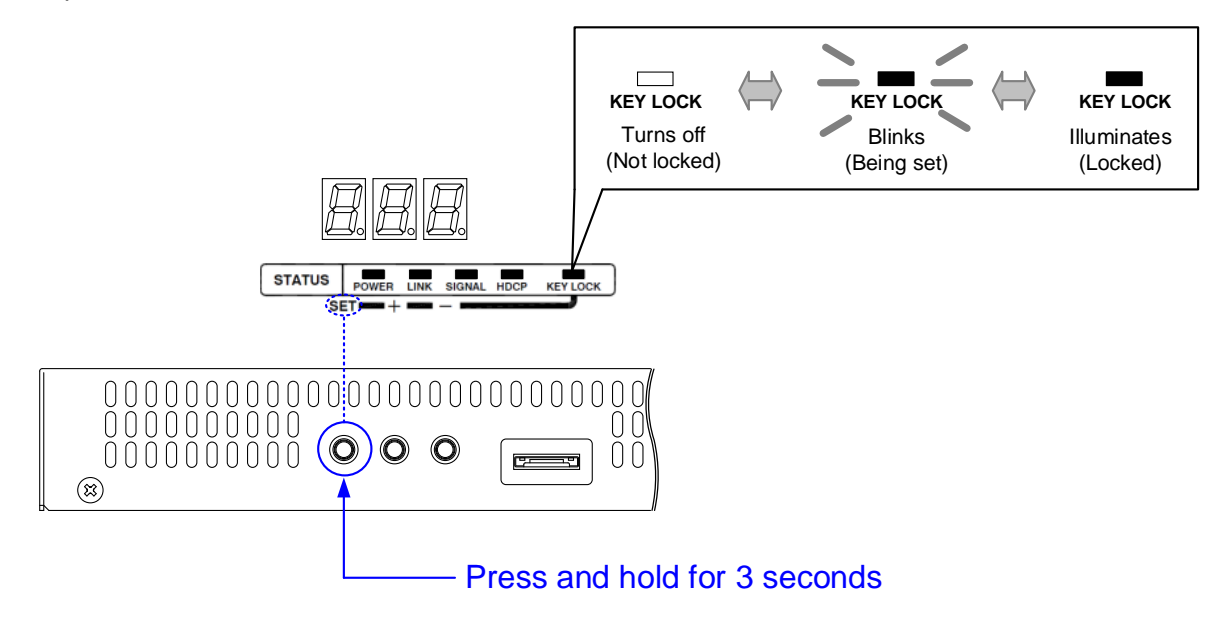

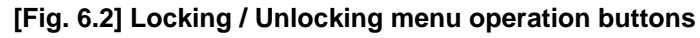

# <span id="page-24-1"></span>**6.3 Initialization**

Turn on the COS while pressing the "SET" button in order to reset settings to factory default values. *Note:* Once initializing the settings, you cannot restore these settings.

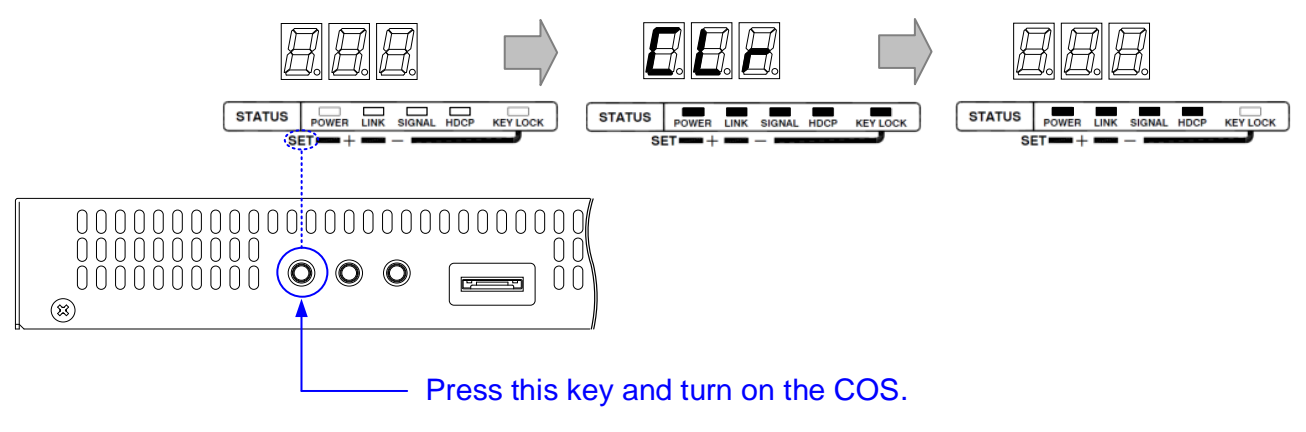

**[Fig. 6.3] Initialization**

# <span id="page-25-0"></span>**7 Menu**

The following three menu types can be set in the transmitter and receiver:

#### ■ **Transmitter**

- ・ Setting input in normal use: Setup menu
- ・ Verifying operations: Maintenance menu
- ・ Displaying input status: Input status display menu

#### ■ **Receiver**

- ・ Setting output: Setup menu
- ・ Verifying operations: Maintenance menu
- ・ Displaying output status: Output status display menu

#### *Tip:*

Since the maintenance menu and status display menu are not used normally, they are not displayed. Display them using Setup menu as needed.

# <span id="page-26-0"></span>**7.1 Menu List**

# <span id="page-26-1"></span>**7.1.1 Transmitter**

#### ■ **Setup menu**

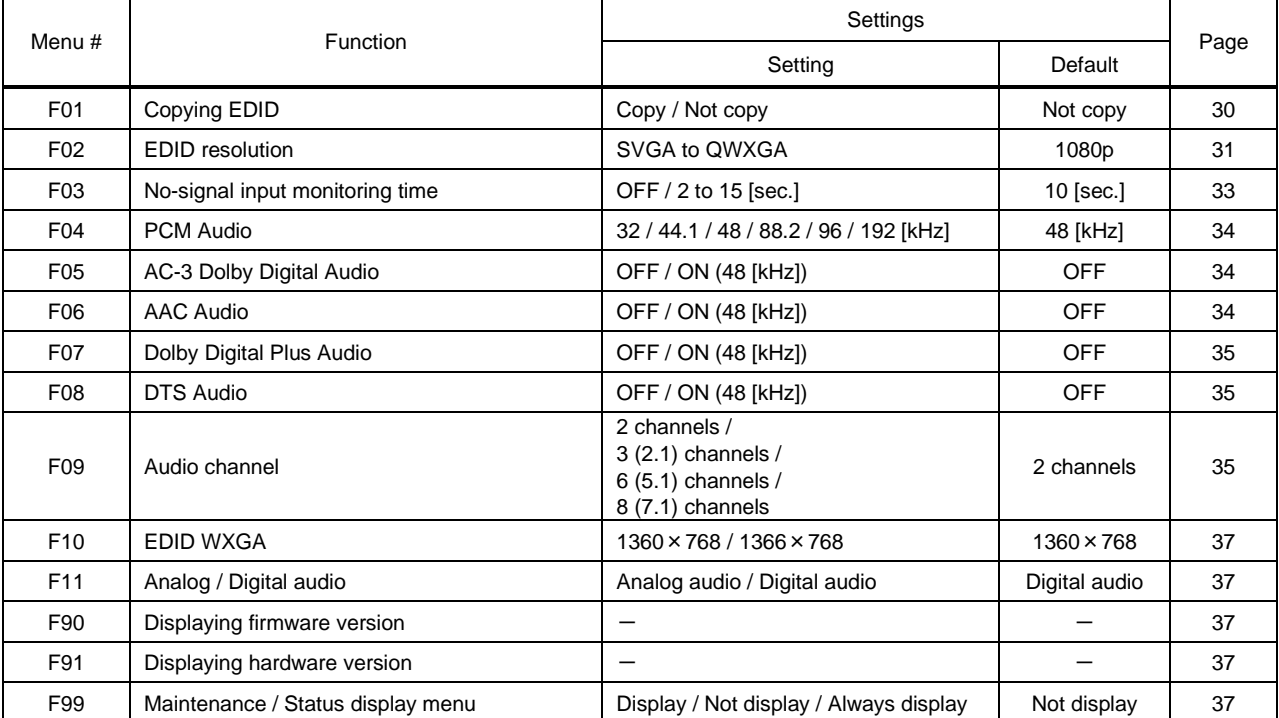

### **[Table 7.1] Setup menu**

#### ■ Maintenance menu

#### **[Table 7.2] Maintenance menu**

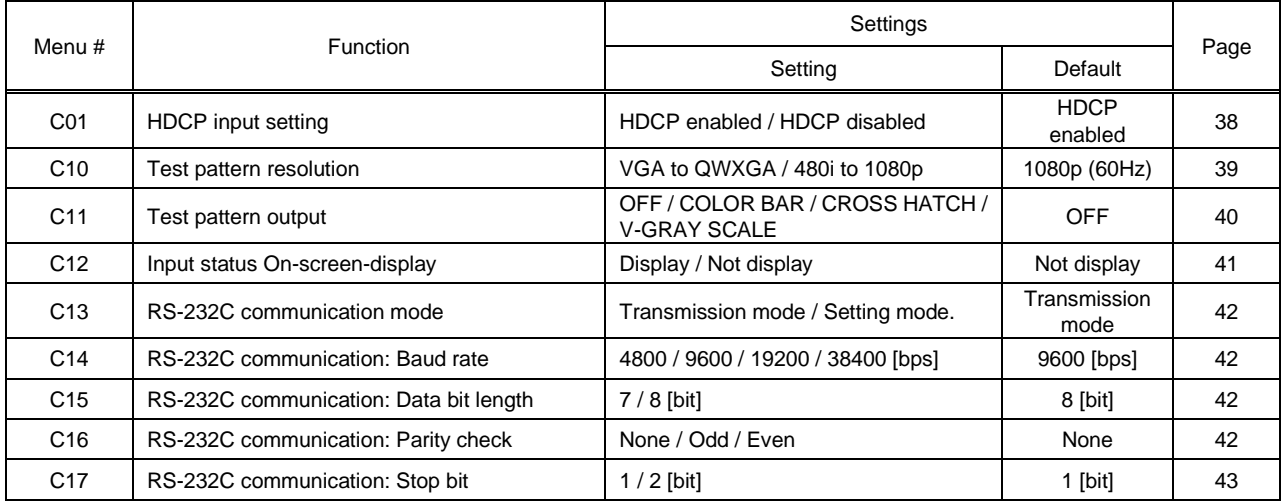

#### ■ **Input status display menu**

### **[Table 7.3] Input status display menu**

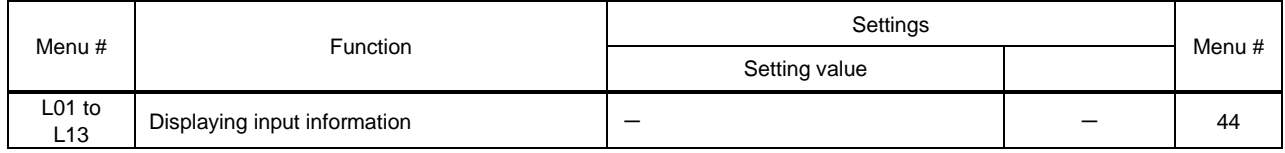

# <span id="page-27-0"></span>**7.1.2 Receiver**

#### ■ **Setup menu**

#### **[Table 7.4] Setup menu**

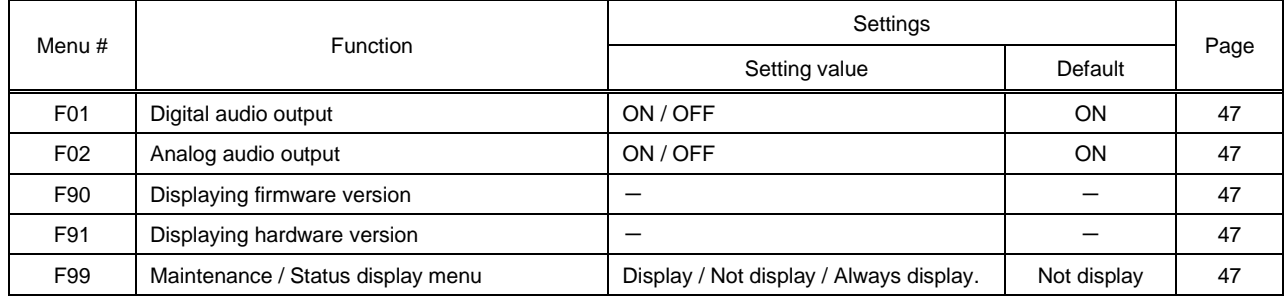

#### <span id="page-27-1"></span>■ Maintenance menu

### **[Table 7.5] Maintenance menu**

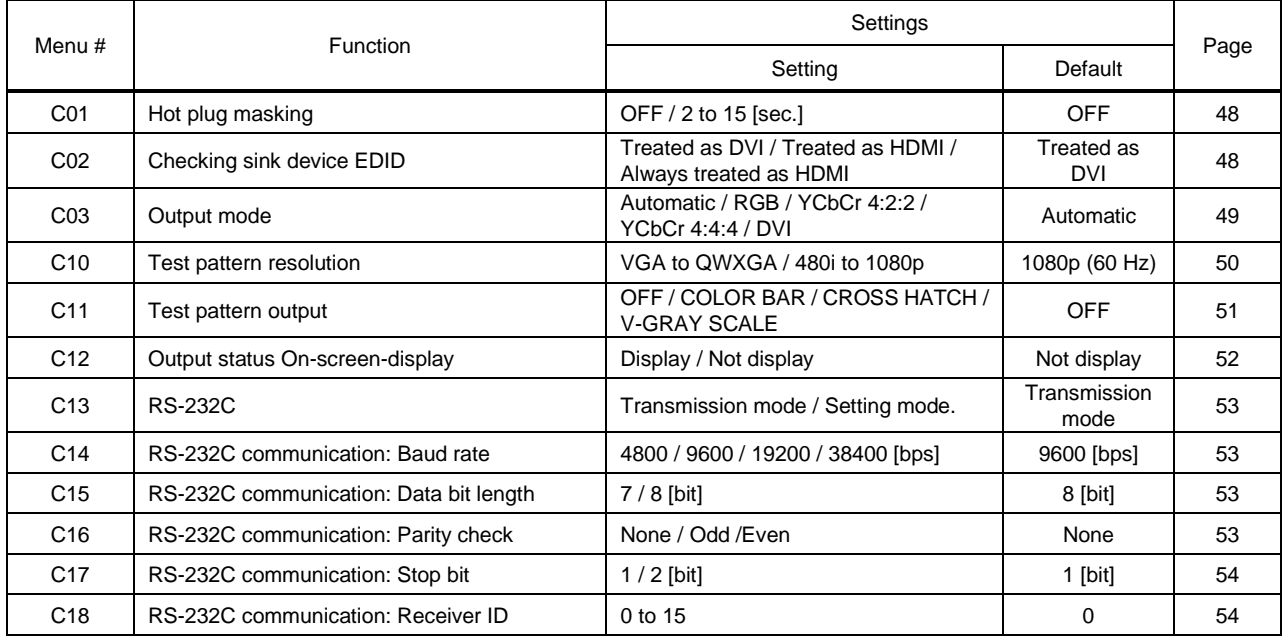

### ■ Output status display menu

### **[Table 7.6] Output status display menu**

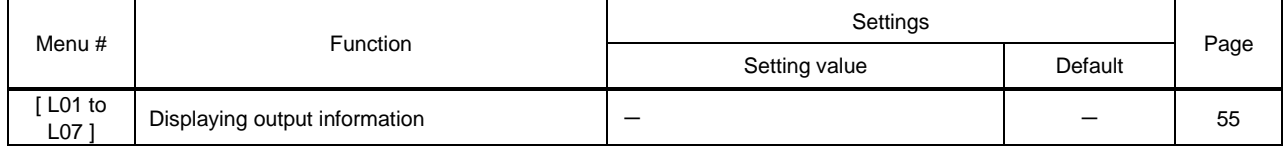

### *Tip:*

[ ] to the left of the each section title shows its menu name.

# <span id="page-29-0"></span>**7.2 Transmitter (Setup menu)**

<span id="page-29-4"></span>You can set transmitter's input in normal use.

<span id="page-29-3"></span><span id="page-29-2"></span><span id="page-29-1"></span>*Tip:* "[]" shows each menu number in this section.

# **7.2.1 [ F01 ] Copying EDID**

EDID of sink devices can be read and stored in the transmitter. The copied EDID can be registered in the transmitter to treat the EDID as same as the built-in EDID.

- (1) Set [ F01 ] to "on" in order to read EDID of the sink device from the receiver's HDMI output connector. The read EDID will be copied to the transmitter.
- (2) Set [ F02 ] to "02". The copied EDID will be used.

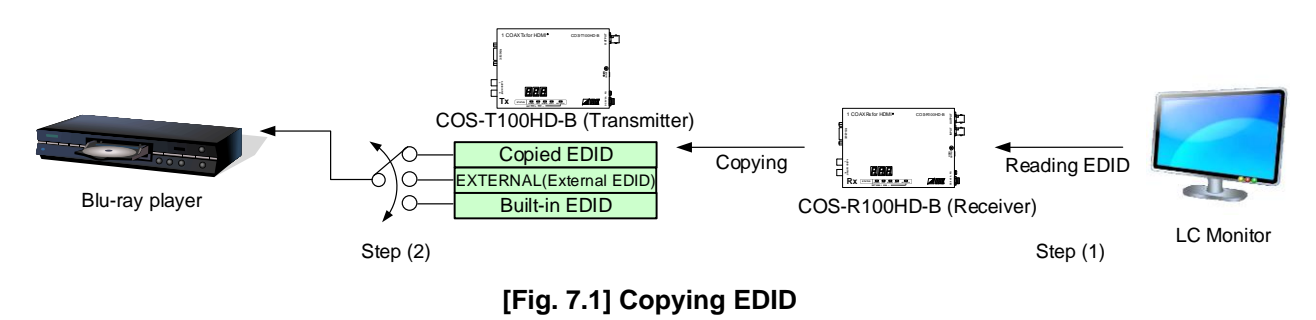

【See[:7.2.2](#page-30-0) [ F02 ] EDID [resolution](#page-30-0)】

#### **Setting values**

on : Copying EDID

oFF : Not copying EDID [Default]

#### *Note:*

For Daisy Chain connection, the transmitter copies the EDID from the sink device that is directly connected to the receiver.

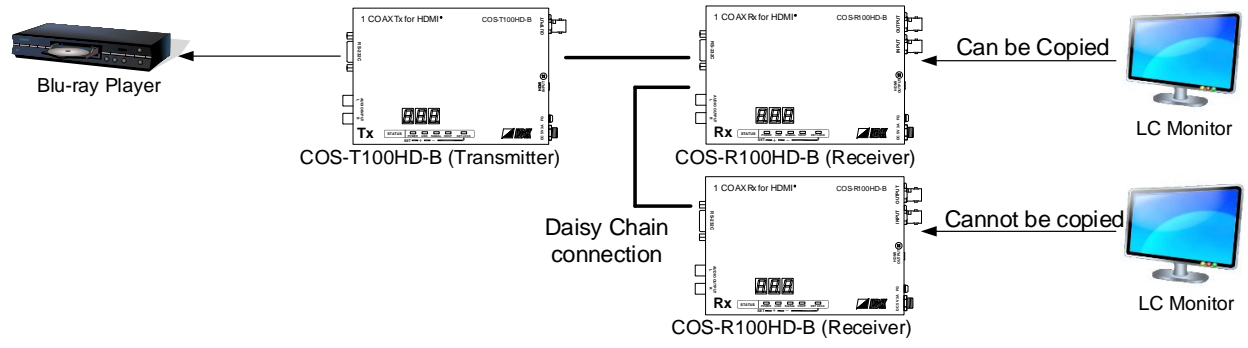

**[Fig. 7.2] EDID copy in Daisy Chain connection**

# <span id="page-30-2"></span><span id="page-30-1"></span><span id="page-30-0"></span>**7.2.2 [ F02 ] EDID resolution**

You can set the EDID that is sent to the source device.

03 to 22: Transmitter's built-in EDID

If using built-in EDID, set the maximum resolution supported by the sink device.

#### **Setting value**

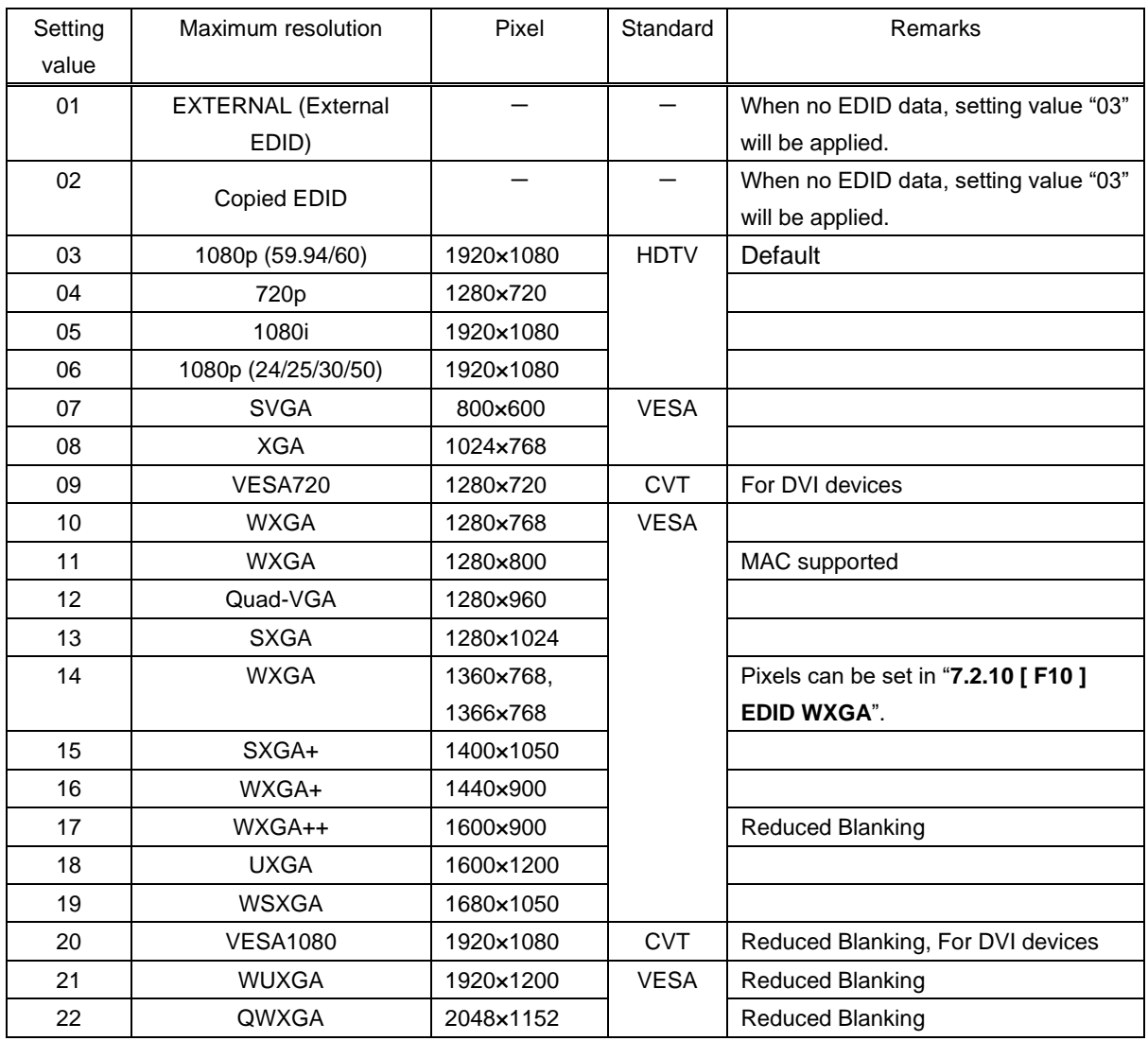

### **[Table 7.7] Maximum EDID resolution**

【See[:7.2.10](#page-36-0) [ F10 ] [EDID WXGA](#page-36-0)】

| EDID supported<br>Max. resolution |                          | 640<br>X<br>480          | 800<br>x<br>600          | 1024<br>x<br>768         | 1280<br>x<br>720         | 1280<br>x<br>768         | 1280<br>x<br>800         | 1280<br>x<br>960         | 1280<br>x<br>1024        | 1360<br>x<br>768         | 1366<br>X<br>768         | 1400<br>X<br>1050        | 1440<br>x<br>900         | 1600<br>X<br>900         | 1600<br>X<br>1200 | 1680<br>x<br>1050        | 1920<br>x<br>1080        | 1920<br>X<br>1200        | 2048<br>x<br>1152        |
|-----------------------------------|--------------------------|--------------------------|--------------------------|--------------------------|--------------------------|--------------------------|--------------------------|--------------------------|--------------------------|--------------------------|--------------------------|--------------------------|--------------------------|--------------------------|-------------------|--------------------------|--------------------------|--------------------------|--------------------------|
| 01                                |                          |                          | $\overline{\phantom{0}}$ | $\overline{\phantom{0}}$ | $\overline{\phantom{0}}$ | $\equiv$                 | $\overline{\phantom{0}}$ | $\overline{\phantom{0}}$ | $\overline{\phantom{0}}$ | $\overline{\phantom{0}}$ | $\overline{\phantom{0}}$ | $\overline{\phantom{0}}$ | $\overline{\phantom{0}}$ | $\overline{\phantom{0}}$ |                   | $\overline{\phantom{0}}$ | $\overline{\phantom{0}}$ | $\overline{\phantom{0}}$ | $\overline{\phantom{0}}$ |
| 02                                |                          | $\overline{\phantom{0}}$ | $\overline{\phantom{0}}$ | $\overline{\phantom{0}}$ | $\overline{\phantom{0}}$ | $\overline{\phantom{0}}$ | $\overline{\phantom{0}}$ | $\overline{\phantom{0}}$ | $\overline{\phantom{0}}$ | $\overline{\phantom{0}}$ |                          | $\overline{\phantom{0}}$ |                          |                          |                   |                          |                          | $\overline{\phantom{0}}$ |                          |
| 03                                | 1080p (59.94/60)         | Y                        | Υ                        | Y                        | N                        | N                        | Y                        | Y                        | Y                        | Y                        | Y                        | Y                        | Y                        | Y                        | Y                 | Y                        | Y                        | N                        | N                        |
| 04                                | 720p                     | Y                        | Y                        | N                        | Y                        | N                        | N                        | N                        | N                        | N                        | N                        | N                        | N                        | N                        | N                 | N                        | N                        | N                        | N                        |
| 05                                | 1080i                    | Y                        | Υ                        | Υ                        | N                        | N                        | N                        | N                        | N                        | N                        | $\mathsf{N}$             | N                        | N                        | N                        | N                 | N                        | N                        | $\mathsf{N}$             | N                        |
| 06                                | 1080p<br>(24/25/30p/50p) | Y                        | Υ                        | Y                        | N                        | N                        | Y                        | Y                        | Y                        | Y                        | Y                        | Y                        | Y                        | Y                        | Y                 | Υ                        | Υ                        | N                        | N                        |
| 07                                | 800×600                  | Y                        | Y                        | N                        | N                        | N                        | N                        | N                        | N                        | N                        | N                        | N                        | N                        | N                        | N                 | N                        | N                        | N                        | N                        |
| 08                                | 1024x768                 | Y                        | Y                        | Y                        | N                        | N                        | N                        | N                        | N                        | N                        | N                        | N                        | N                        | N                        | N                 | N                        | N                        | N                        | N                        |
| 09                                | 1280x720                 | Y                        | Υ                        | Υ                        | Y                        | N                        | N                        | N                        | N                        | N                        | N                        | N                        | N                        | N                        | N                 | $\mathsf{N}$             | N                        | $\mathsf{N}$             | N                        |
| 10                                | 1280x768                 | Y                        | Υ                        | Υ                        | Y                        | Y                        | N                        | N                        | N                        | N                        | N                        | N                        | N                        | N                        | N                 | N                        | N                        | N                        | N                        |
| 11                                | 1280x800                 | Y                        | Y                        | Y                        | Y                        | Y                        | Y                        | N                        | N                        | N                        | $\mathsf{N}$             | N                        | N                        | N                        | N                 | N                        | N                        | N                        | N                        |
| 12                                | 1280x960                 | Y                        | Y                        | Y                        | Y                        | Y                        | Y                        | Y                        | N                        | N                        | N                        | N                        | N                        | N                        | N                 | N                        | N                        | N                        | N                        |
| 13                                | 1280x1024                | Y                        | Y                        | Y                        | Y                        | Y                        | Y                        | Y                        | Y                        | N                        | N                        | N                        | N                        | N                        | N                 | N                        | N                        | N                        | N                        |
| 14                                | 1360x768                 | Y                        | Y                        | Y                        | Y                        | Y                        | Y                        | Y                        | Y                        | Y                        | Y                        | N                        | N                        | N                        | N                 | N                        | N                        | N                        | N                        |
| 15                                | 1400x1050                | Y                        | Y                        | Y                        | Y                        | N                        | Y                        | Y                        | Y                        | Y                        | Y                        | Y                        | N                        | N                        | N                 | N                        | N                        | N                        | N                        |
| 16                                | 1440x900                 | Y                        | Y                        | Y                        | Y                        | N                        | Y                        | Y                        | Y                        | Υ                        | Y                        | Y                        | Y                        | N                        | N                 | N                        | N                        | N                        | N                        |
| 17                                | 1600x900                 | Y                        | Y                        | Y                        | Y                        | N                        | Y                        | Y                        | Y                        | Y                        | Y                        | Y                        | Y                        | Y                        | N                 | N                        | N                        | $\mathsf{N}$             | N                        |
| 18                                | 1600x1200                | Y                        | Y                        | Y                        | Y                        | N                        | Y                        | Y                        | Y                        | Υ                        | Y                        | Y                        | Y                        | Y                        | Y                 | N                        | N                        | N                        | N                        |
| 19                                | 1680x1050                | Y                        | Y                        | Y                        | Y                        | N                        | Y                        | Y                        | Y                        | Y                        | Y                        | Y                        | Y                        | Y                        | Y                 | Υ                        | N                        | N                        | N                        |
| 20                                | 1920x1080                | Y                        | Υ                        | Υ                        | N                        | N                        | Y                        | Υ                        | Y                        | Y                        | Y                        | Y                        | Y                        | Υ                        | Y                 | Y                        | Υ                        | $\mathsf{N}$             | N                        |
| 21                                | 1920x1200                | Y                        | Y                        | Υ                        | N                        | N                        | Y                        | Υ                        | Υ                        | N                        | N                        | Y                        | Y                        | Υ                        | Y                 | Y                        | Υ                        | Y                        | N                        |
| 22                                | 2048x1152                | Y                        | Y                        | Y                        | N                        | N                        | N                        | Y                        | Y                        | N                        | $\mathsf{N}$             | Y                        | Y                        | Y                        | Υ                 | Υ                        | Y                        | Y                        | Y                        |

**[Table 7.8] Maximum resolution and EDID supported pixel**

Y: Supported, N: Not supported

\* The number of EDID-supported pixels for 1360×768 and 1366×768 can be set in "EDID WXGA". The default value is 1360×768.

【See[:7.2.10](#page-36-0) [ F10 ] [EDID WXGA](#page-36-0)】

### <span id="page-32-2"></span><span id="page-32-1"></span><span id="page-32-0"></span>**7.2.3 [ F03 ] No-signal input monitoring time**

You can set the monitoring time for when the source device does not output video signals due to the changes of transmitter EDID or turning on/off the transmitter or source device.

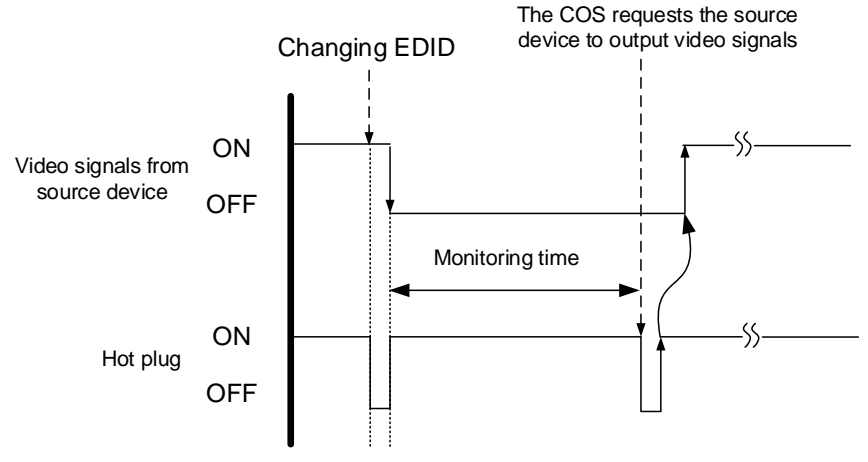

**[Fig. 7.3] Monitoring time**

#### **Setting values**

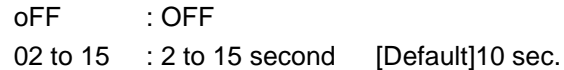

#### *Notes:*

- If you use the power-saving function or dual monitor of the PC (source device), set this menu to "OFF". PCs may release or cancel those functions if they receive the request to output video signals.
- If the set time is shorter than the timing that the source device outputs video, the source device may not output video signals because it sets the output signals repeatedly. In these cases, set the monitoring time longer.

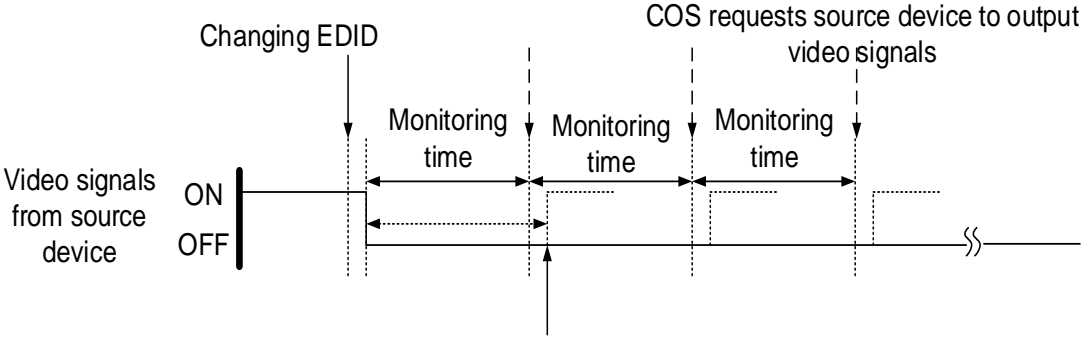

Video output timing of source device

## <span id="page-33-4"></span><span id="page-33-3"></span><span id="page-33-0"></span>**7.2.4 [ F04 ] PCM Audio**

You can set the maximum sampling frequency of PCM Audio output from the source device.

#### **Setting values**

32 : 32 kHz : 44.1 kHz : 48 kHz [Default] : 88.2 kHz 96 : 96 kHz : 192 kHz

#### *Note:*

For audio sampling frequency that is output from a receiver is 48 kHz.

### <span id="page-33-6"></span><span id="page-33-5"></span><span id="page-33-1"></span>**7.2.5 [ F05 ] AC-3 Dolby Digital Audio**

<span id="page-33-9"></span>You can enable and disable AC-3 Dolby Digital Audio input.

#### **Setting values**

on : 48 kHz oFF : OFF [Default]

#### *Note:*

For compressed audio input, only 48 kHz is available.

## <span id="page-33-8"></span><span id="page-33-7"></span><span id="page-33-2"></span>**7.2.6 [ F06 ] AAC Audio**

You can enable and disable AAC Audio input.

#### **Setting values**

on : 48 kHz oFF : OFF [Default]

#### *Note:*

For compressed audio input, only 48 kHz is available.

## <span id="page-34-3"></span><span id="page-34-2"></span><span id="page-34-0"></span>**7.2.7 [ F07 ] Dolby Digital Plus Audio**

<span id="page-34-6"></span>You can enable and disable Dolby Digital Plus Audio input.

#### **Setting values**

```
on : 48 kHz
oFF : OFF [Default]
```
#### *Note:*

For compressed audio input, only 48 kHz is available.

# <span id="page-34-5"></span><span id="page-34-4"></span><span id="page-34-1"></span>**7.2.8 [ F08 ] DTS Audio**

<span id="page-34-7"></span>You can enable and disable DTS Audio

#### **Setting values**

on : 48 kHz oFF : OFF [Default]

#### *Note:*

For compressed audio input, only 48 kHz is available.

# <span id="page-35-2"></span><span id="page-35-1"></span><span id="page-35-0"></span>**7.2.9 [ F09 ] Audio channel**

You can set the number of channels to the audio of multi-channel output that is output from the source device.

#### **Setting values**

- 02 : 2 channels [Default]
- 03 : 3 channels (2.1 channels)
- 06 : 6 channels (5.1 channels)
- 08 : 8 channels (7.1 channels)

#### ■ **The number of channels and speaker configuration**

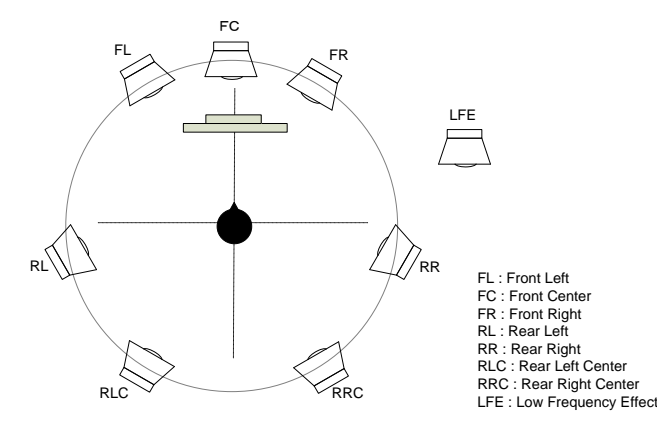

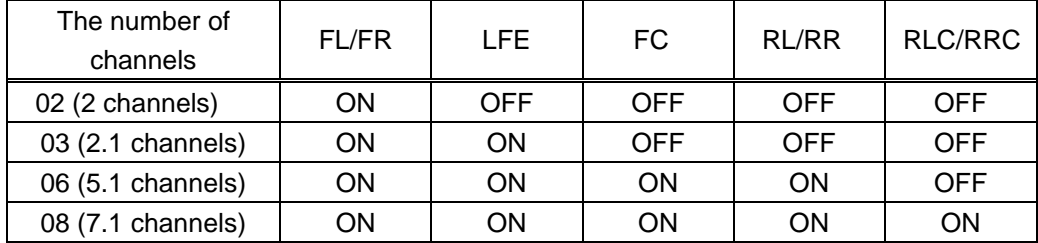

**[Fig. 7.4] The number of channels and speaker configuration**

## <span id="page-36-6"></span><span id="page-36-5"></span><span id="page-36-0"></span>**7.2.10 [ F10 ] EDID WXGA**

You can set the number of pixels of WXGA (1360×768 / 1366×768) depending on the EDID resolution. 【See[:7.2.2](#page-30-0) [ F02 ] EDID [resolution](#page-30-0)】

#### **Setting values**

<span id="page-36-8"></span><span id="page-36-7"></span>on : 1366×768 oFF: 1360×768 [Default]

### <span id="page-36-1"></span>**7.2.11 [ F11 ] Analog / Digital audio**

<span id="page-36-11"></span>You can select input audio.

#### **Setting values**

oFF : OFF

- d : Digital audio [Default]
- A : Analog audio

#### *Note:*

If DVI signal is input and analog audio is selected, embedded HDMI signal is output.

### <span id="page-36-10"></span><span id="page-36-9"></span><span id="page-36-2"></span>**7.2.12 [ F90 ] Displaying firmware version**

You can display the firmware version.

### <span id="page-36-13"></span><span id="page-36-12"></span><span id="page-36-3"></span>**7.2.13 [ F91 ] Displaying hardware version**

You can display the hardware version.

### <span id="page-36-15"></span><span id="page-36-14"></span><span id="page-36-4"></span>**7.2.14 [ F99 ] Maintenance / Status display menu**

You can set how the maintenance menu and status display menu are displayed.

#### **Setting value**

- oFF : Not displayed [Default]
- on : Displayed (not displayed when the COS is turned on next time)
- ALL : Always displayed (displayed when the COS is turned on next time as well)

# <span id="page-37-0"></span>**7.3 Transmitter (Maintenance menu)**

You can set the required items for operation verification.

Set [F99] to "ALL" or "on" in order to enable the maintenance menu.

【See: [7.2.14](#page-36-4) [\[ F99 \] Maintenance / Status display menu](#page-36-4)】

# <span id="page-37-3"></span><span id="page-37-2"></span><span id="page-37-1"></span>**7.3.1 [ C01 ] HDCP input setting**

You can set whether the transmitter encrypts HDCP to the source device.

Some source devices check whether the connected device supports HDCP and then determine whether they encrypt HDCP signals or not. Since the transmitter is HDCP compliant, if it is connected to a sink device that is not HDCP compliant, the sink device may not display video. In this case, set this menu to "oFF" in order to display the video.

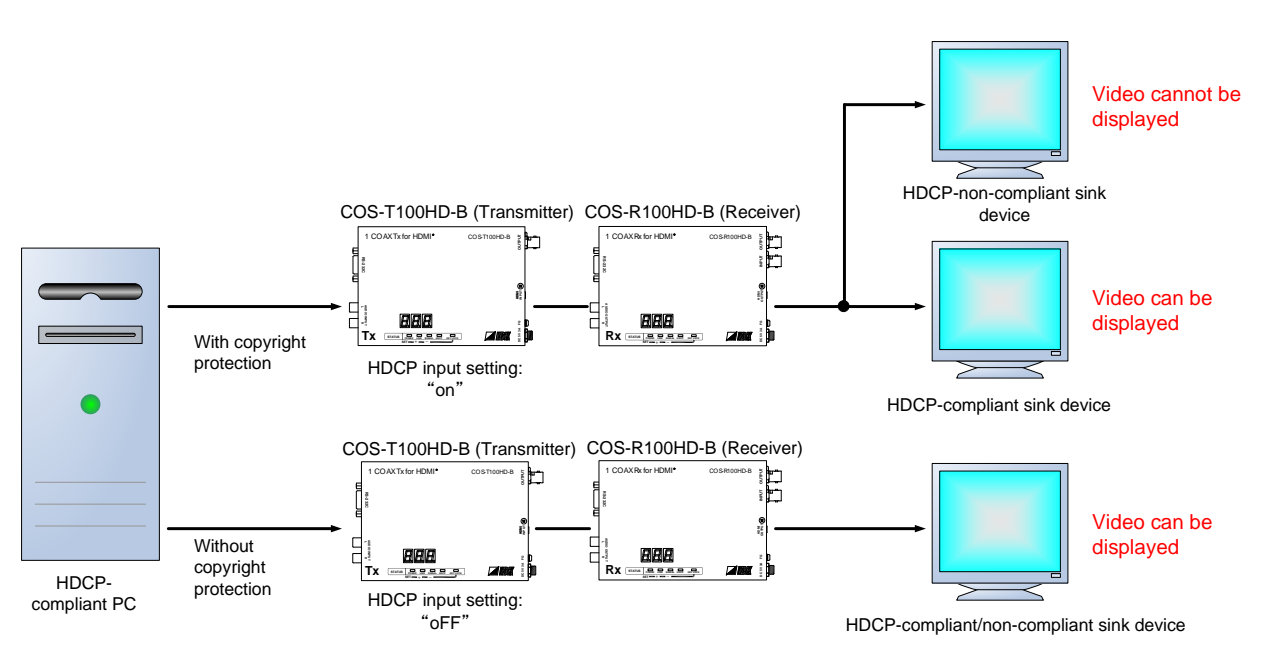

**[Fig. 7.5] HDCP and sink devices**

#### **Setting value**

on : HDCP enabled [Default]1 oFF : HDCP disabled

#### *Note:*

Set this menu to "on" in order to display copyright protected contents.

# <span id="page-38-2"></span><span id="page-38-1"></span><span id="page-38-0"></span>**7.3.2 [ C10 ] Test pattern resolution**

You can set the output resolution of the built-in test pattern of the transmitter.

If setting [ C11 ] to a value other than "oFF", the test pattern will be output at the resolution that is set in this menu.

#### **Setting values**

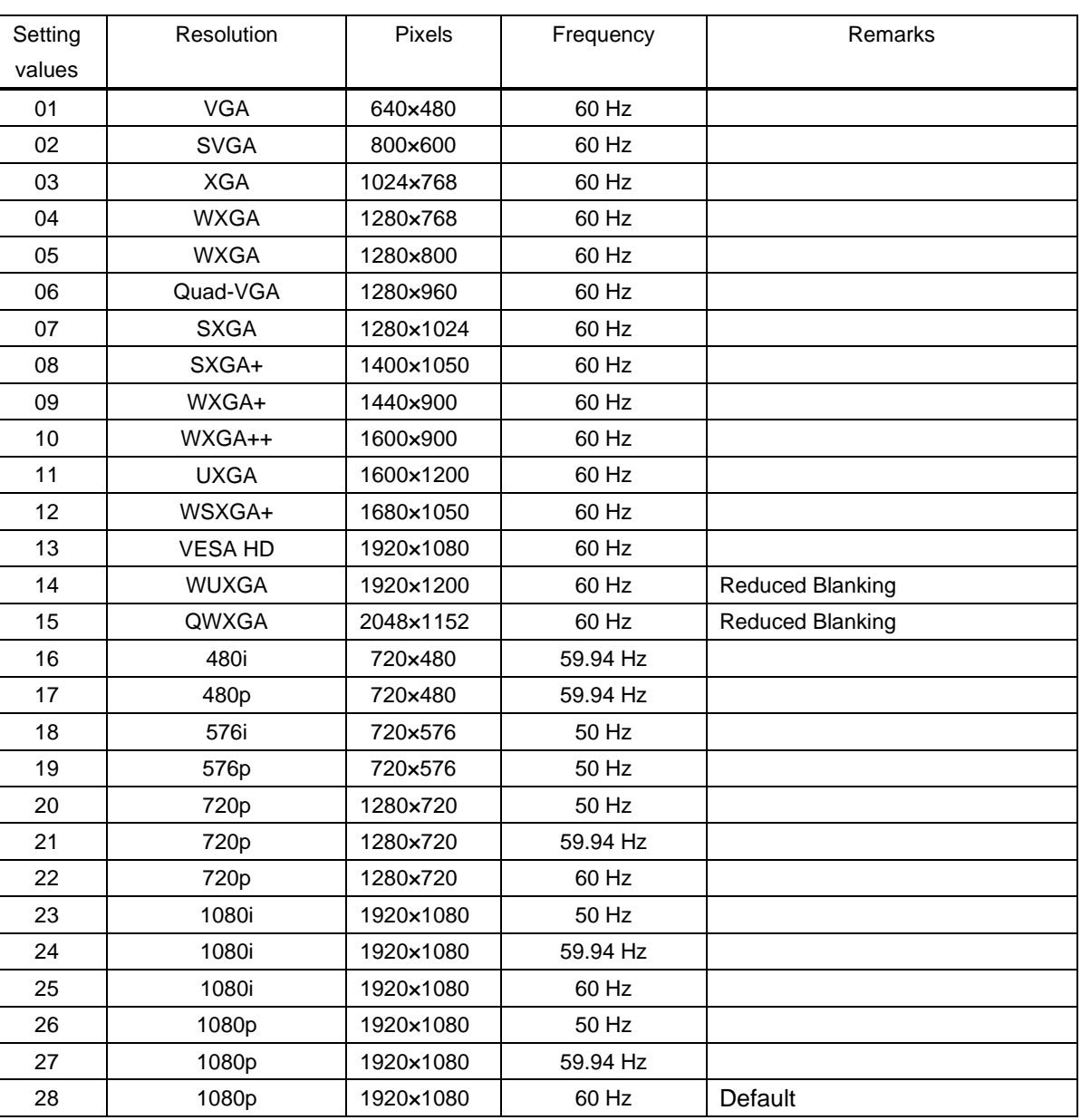

#### **[Table 7.9] Test pattern resolution**

【See: [7.3.3](#page-39-0) [\[ C11 \] Test pattern output](#page-39-0)】

# <span id="page-39-2"></span><span id="page-39-1"></span><span id="page-39-0"></span>**7.3.3 [ C11 ] Test pattern output**

You can switch built-in test patterns, and the selected test pattern will be output at the resolution that is set in [ C10 ]. Video signal input is not necessary when a test pattern is output.

For 01, 03, and 05, the built-in test tone is also output. Audio signal input is not necessary when the test tone is output.

The number of test tone channels: 8 Output frequency: 1 kHz (LFE: 80 Hz) Sampling frequency: 48 kHz

【See: [7.3.2](#page-38-0) [\[ C10 \] Test pattern resolution](#page-38-0)】

COLOR BAR CROSS HATCH V-GRAY SCALE

#### **Setting values**

- oFF : OFF [Default]
- 01 : COLOR BAR (With test tone)
- 02 : COLOR BAR (Without test tone)
- 03 : CROSS HATCH (With test tone)
- 04 : CROSS HATCH (Without test tone)
- 05 : V-GRAY SCALE (With test tone)
- 06 : V-GRAY SCALE (Without test tone)

#### *Notes:*

If you set test pattern output for both transmitter and receiver, receiver's test pattern will be output.

OFF (Normal video output)

# <span id="page-40-2"></span><span id="page-40-1"></span><span id="page-40-0"></span>**7.3.4 [ C12 ] Input status On-screen-display**

You can display the signal status that is input to the transmitter on the screen.

#### **Setting values**

- on : OSD enabled
- oFF : OSD disabled [Default]

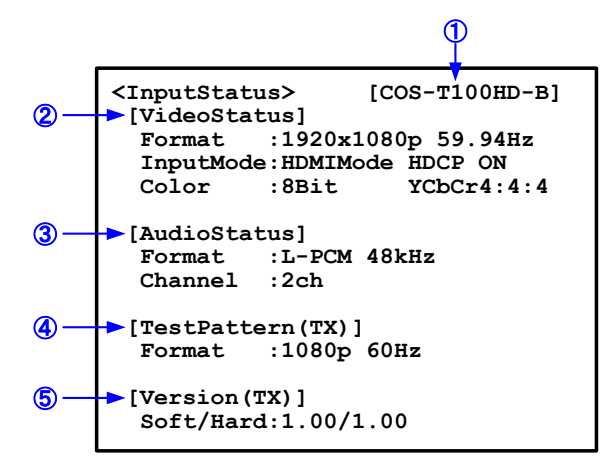

**[Fig. 7.6] Input status OSD**

#### **[Table 7.10] Description of input status**

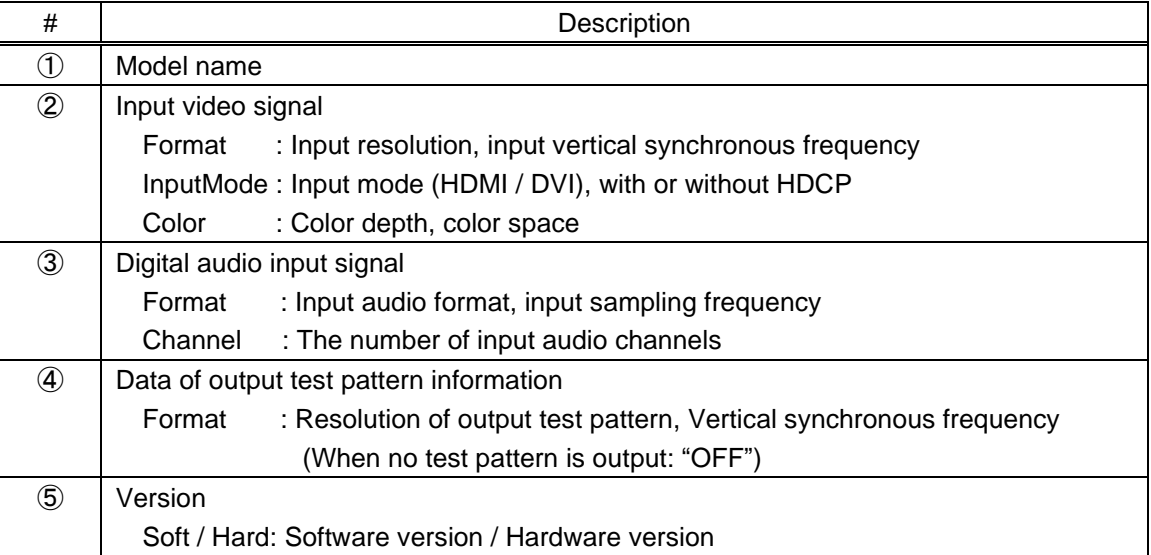

#### *Notes:*

- ・ If the on-screen display function is set for both transmitter and receiver, the input status of the transmitter is not displayed.
- ・ If the on-screen display function of transmitter and the test pattern output function of receiver are set to enabled, the former is not displayed.

### <span id="page-41-5"></span><span id="page-41-4"></span><span id="page-41-0"></span>**7.3.5 [ C13 ] RS-232C communication mode**

You can set the RS-232C communication mode to control the transmitter and communicate with the receiver.

#### **Setting values**

- 00 : Transmission mode [Default]
- <span id="page-41-7"></span><span id="page-41-6"></span>01 : Setting mode

### <span id="page-41-1"></span>**7.3.6 [ C14 ] RS-232C communication: Baud rate**

You can set the baud rate for RS-232C communication between the transmitter and control device. This setting will be applied for both modes ("00" and "01") set in [ [C13](#page-41-4) ].

【See: [7.3.5](#page-41-0) [ C13 ] RS-232C [communication mode](#page-41-0)】

#### **Setting values**

 : 4800 [bps] : 9600 [bps] [Default] : 19200 [bps] : 38400 [bps]

## <span id="page-41-9"></span><span id="page-41-8"></span><span id="page-41-2"></span>**7.3.7 [ C15 ] RS-232C communication: Data bit length**

You can set the data bit length for RS-232C communication between the transmitter and control device. This setting will be applied for both modes ("00" and "01") set in [ [C13](#page-41-4) ].

【See: [7.3.5](#page-41-0) [ C13 ] RS-232C [communication mode](#page-41-0)】

#### **Setting values**

- 07 : 7 [bit]
- <span id="page-41-11"></span><span id="page-41-10"></span>08 : 8 [bit] [Default]

### <span id="page-41-3"></span>**7.3.8 [ C16 ] RS-232C communication: Parity check**

You can set the parity check for RS-232C communication between the transmitter and control device. This setting will be applied for both modes ("00" and "01") set in [ [C13](#page-41-4) ].

【See: [7.3.5](#page-41-0) [ C13 ] RS-232C [communication mode](#page-41-0)】

#### **Setting values**

Non : None [Default] odd : Odd En : Even

# <span id="page-42-2"></span><span id="page-42-1"></span><span id="page-42-0"></span>**7.3.9 [ C17 ] RS-232C communication: Stop bit**

You can set the stop bit for RS-232C communication between the transmitter and control device. This setting will be applied for both modes ("00" and "01") set in [ [C13](#page-41-4) ].

【See: [7.3.5](#page-41-0) [ C13 ] RS-232C [communication mode](#page-41-0)】

#### **Setting values**

01 : 1 [bit] [Default]

02 : 2 [bit]

# <span id="page-43-0"></span>**7.4 Transmitter (Displaying input status)**

You can set status display menus in this section if [ F99 ] is set to "on" or "ALL". Press the "SET" button to apply the setting.

【See: [7.2.14](#page-36-4) [\[ F99 \] Maintenance / Status display menu](#page-36-4)】

# <span id="page-43-2"></span><span id="page-43-1"></span>**7.4.1 [ L01 to L13 ] Displaying input information**

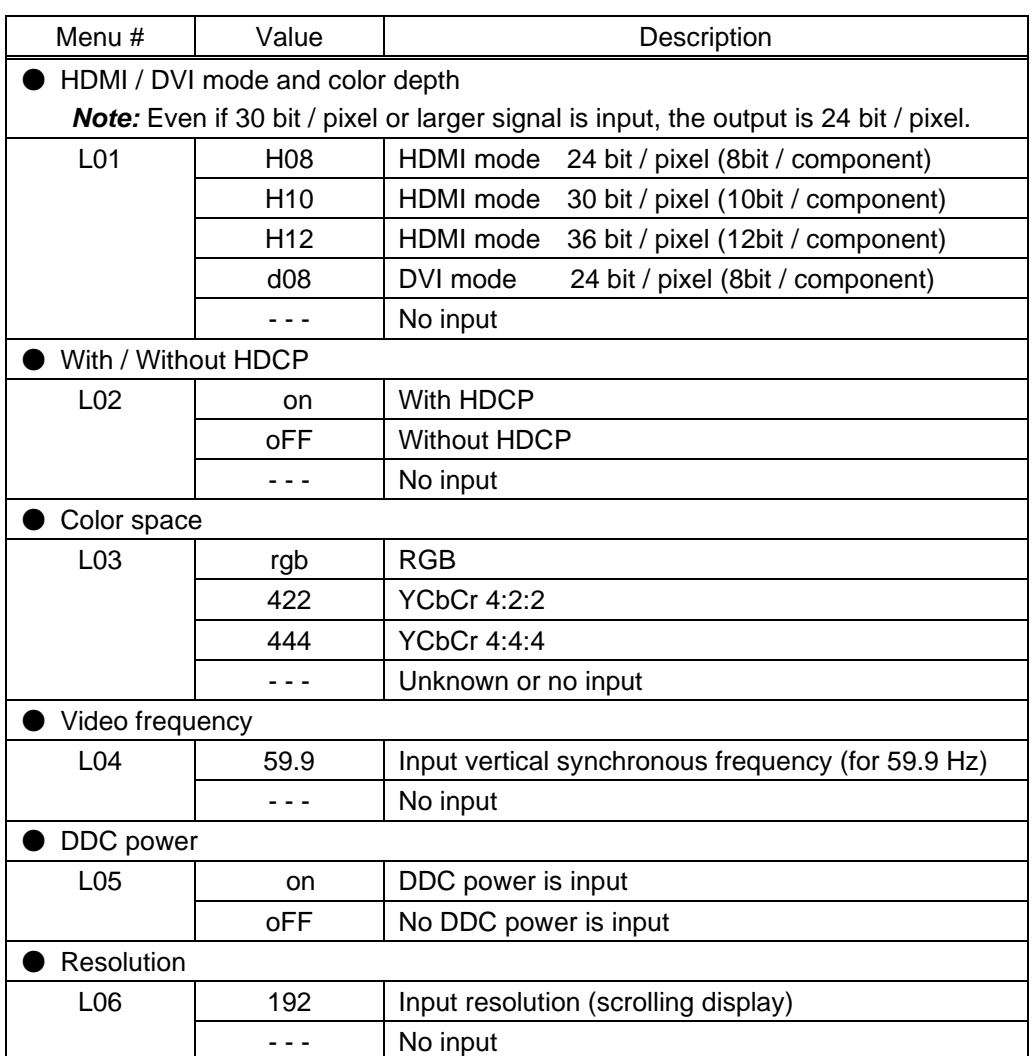

#### <span id="page-43-3"></span>**[Table 7.11] Input information of transmitter**

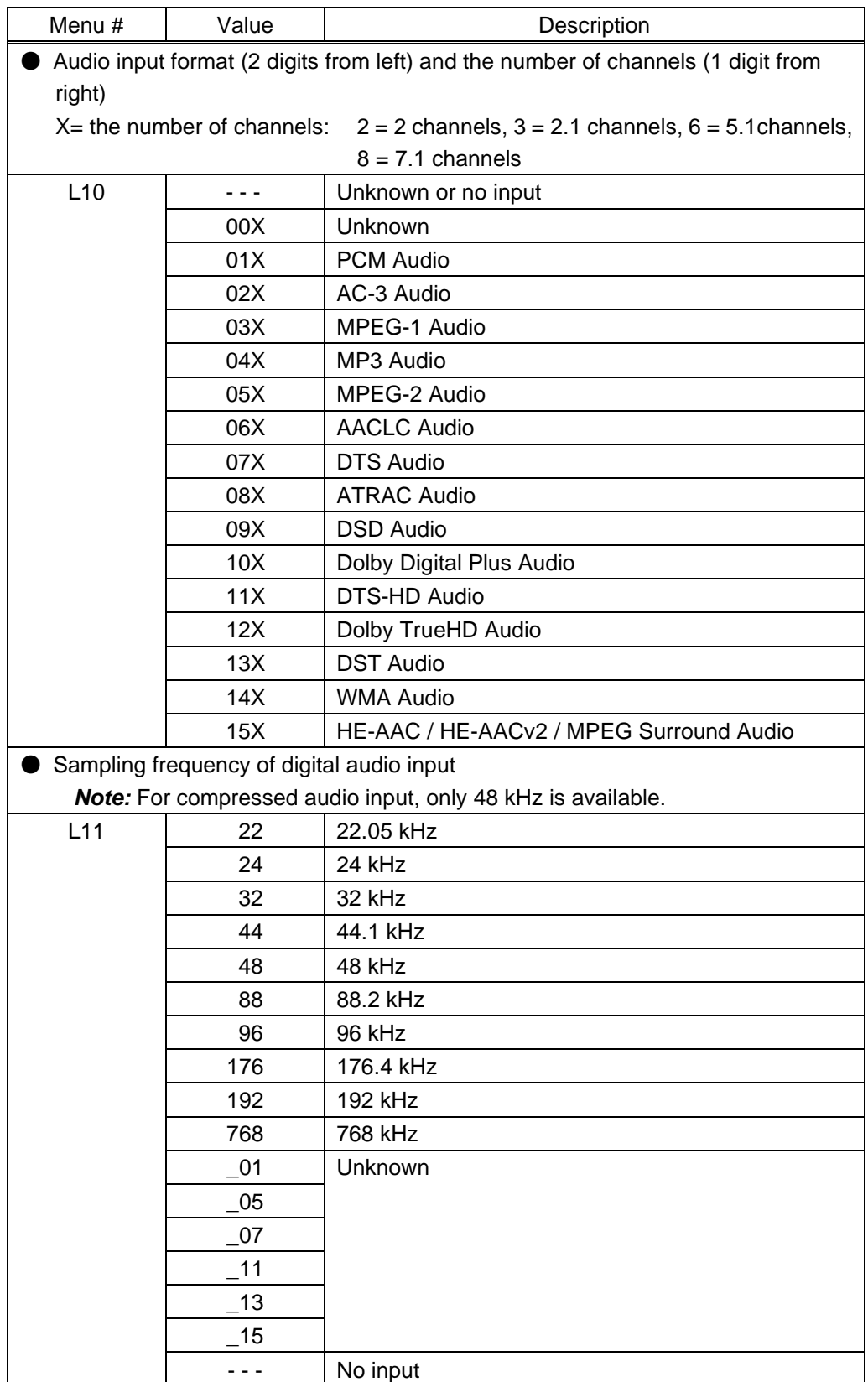

**[Table 7.12] Input information of transmitter (cont'd)**

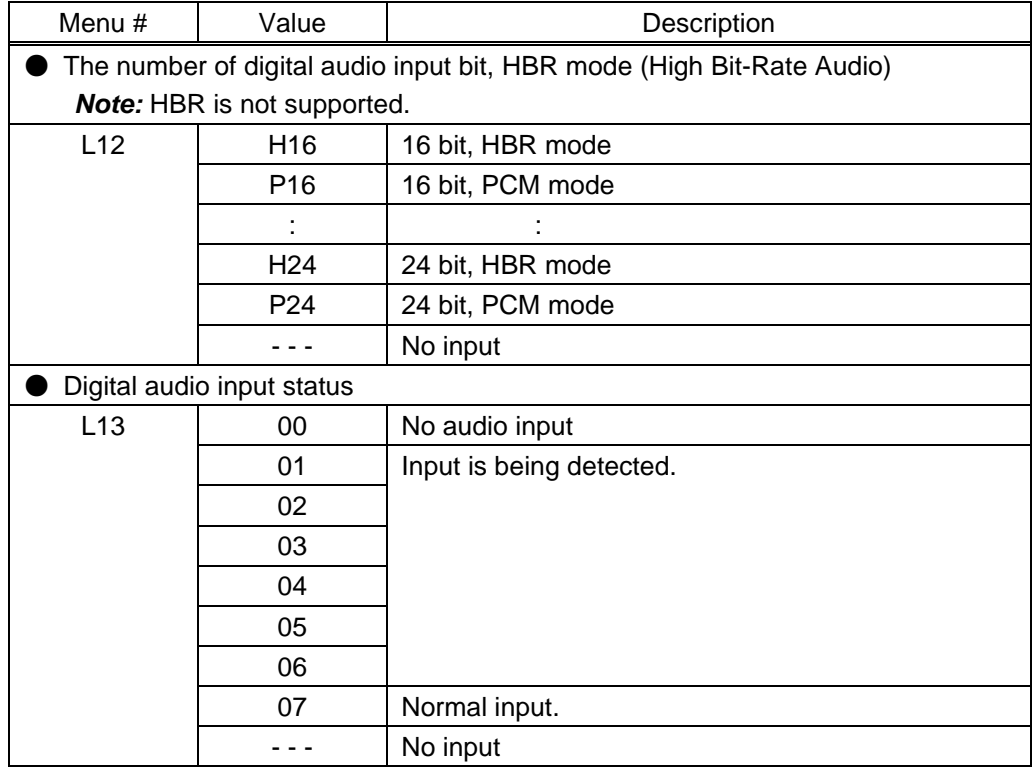

### **[Table 7.13] Input information of transmitter (cont'd)**

# <span id="page-46-0"></span>**7.5 Receiver (Setting menu)**

You can set receiver's input in normal use.

#### *Tip:*

"[ ]" shows each menu number in this section.

### <span id="page-46-7"></span><span id="page-46-6"></span><span id="page-46-1"></span>**7.5.1 [ F01 ] Digital audio output**

You can enable and disable digital audio output.

#### **Setting values**

<span id="page-46-9"></span>on : ON [Default] oFF : OFF

### <span id="page-46-8"></span><span id="page-46-2"></span>**7.5.2 [ F02 ] Analog audio output**

<span id="page-46-12"></span>You can enable and disable analog audio output.

#### **Setting values**

on : ON [Default] oFF : OFF

#### *Note:*

If compressed audio (Dolby Digital, DTS and the like) is input, analog audio is not output.

### <span id="page-46-11"></span><span id="page-46-10"></span><span id="page-46-3"></span>**7.5.3 [ F90 ] Displaying firmware version**

You can display the firmware version.

### <span id="page-46-14"></span><span id="page-46-13"></span><span id="page-46-4"></span>**7.5.4 [ F91 ] Displaying hardware version**

You can display the hardware version.

#### <span id="page-46-16"></span><span id="page-46-15"></span><span id="page-46-5"></span>**7.5.5 [ F99 ] Maintenance / Status display menu**

You can set how the maintenance menu and status display menu are displayed.

#### **Setting value**

- oFF : Not displayed [Default]
- on : Displayed (not displayed when the COS is turned on next time)
- ALL : Always displayed (displayed when the COS is turned on next time as well)

# <span id="page-47-0"></span>**7.6 Receiver (Maintenance menu)**

You can set the required items for operation verification.

Set [F99] to "ALL" or "on" in order to enable the maintenance menu.

【See: [7.5.5](#page-46-5) [\[ F99 \] Maintenance / Status display menu](#page-46-5)】

# <span id="page-47-4"></span><span id="page-47-3"></span><span id="page-47-1"></span>**7.6.1 [ C01 ] Hot plug masking**

You can set the time for ignoring video output request signal that is sent from the sink device.

If the sink device repeatedly sends video output request in a short cycle, the receiver sets video output every time. In such a case, video may not be output.

This problem can be solved by setting the time for ignoring video output request signal.

【See: [7.2.3](#page-32-0) [ F03 ] [No-signal input monitoring time](#page-32-0)】

#### **Setting values**

<span id="page-47-6"></span>oFF : Without masking processing [Default] 02 to 15 : 2 to 15 [sec.]

## <span id="page-47-5"></span><span id="page-47-2"></span>**7.6.2 [ C02 ] Checking sink device EDID**

You can set the sink device's EDID checking method.

The receiver acquires EDID from the sink device and determines whether the sink device is HDMI or DVI device. However, if the receiver cannot acquire the EDID for any reason, audio may not be output. In such a case, the COS determines the sink device is an HDMI device.

#### **Setting values**

oFF : DVI device in case of EDID reading error [Default]

- Err : HDMI device in case of EDID reading error
- ALL : HDMI device at all times

#### *Note:*

If selecting "Err" or "ALL", set the transmitter's EDID resolution to a resolution other than "EXTERNAL" and set the appropriate EDID.

If the source device cannot acquire the EDID, video and audio may not be output correctly. This setting is valid only if the output mode is set to a value other than "d".

> 【See: [7.2.2](#page-30-0) [ F02 ] EDID [resolution](#page-30-0)】 【See: [7.6.3](#page-48-0) [ C03 [\] Output mode](#page-48-0)】

# <span id="page-48-2"></span><span id="page-48-1"></span><span id="page-48-0"></span>**7.6.3 [ C03 ] Output mode**

You can set the color space that will be sent to the sink device.

The sink device automatically selects the optimal color space. However, if the sink device does not select the color space for any reason, use this menu.

#### **Setting values**

oFF : Automatic [Default] rgb : RGB 422 : YCbCr 4:2:2 444 : YCbCr 4:4:4 d : DVI

#### *Note:*

This setting is valid only if HDMI signal is input.

# <span id="page-49-2"></span><span id="page-49-1"></span><span id="page-49-0"></span>**7.6.4 [ C10 ] Test pattern resolution**

You can set the output resolution of the built-in test pattern of the receiver.

If setting [ C11 ] to a value other than "oFF", the test pattern will be output at the resolution that is set in this menu.

#### **Setting values**

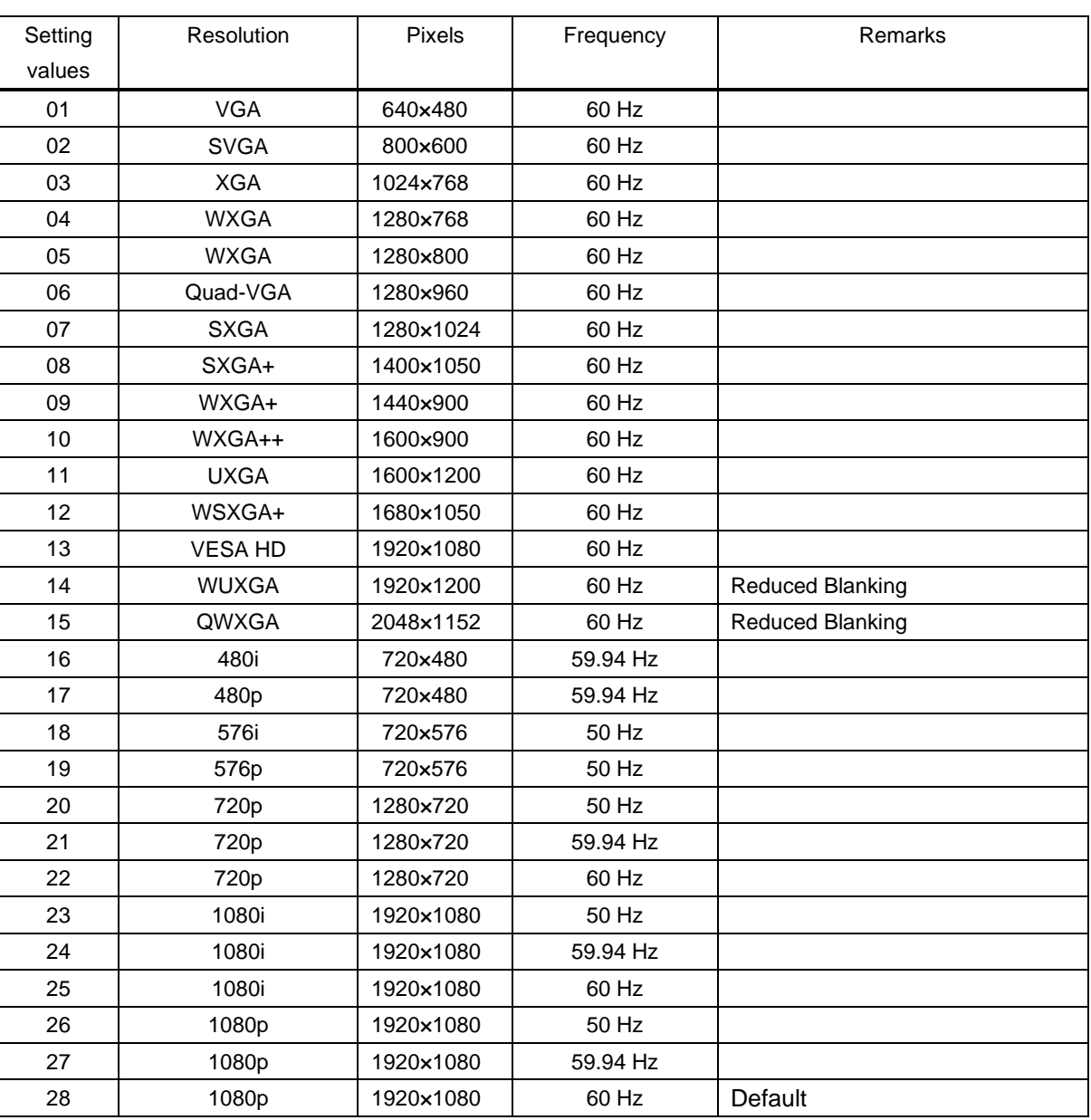

#### **[Table 7.14] Test pattern resolution**

【See: [7.6.5](#page-50-0) [ C11 [\] Test pattern output](#page-50-0)】

# <span id="page-50-2"></span><span id="page-50-1"></span><span id="page-50-0"></span>**7.6.5 [ C11 ] Test pattern output**

You can switch built-in test patterns, and the selected test pattern will be output at the resolution that is set in [ C10 ]. Video signal input is not necessary when a test pattern is output.

For 01, 03, and 05, the built-in test tone is also output. Audio signal input is not necessary when the test tone is output.

The number of test tone channels: 8

Output frequency: 1 kHz (LFE: 80 Hz) Sampling frequency: 48 kHz

【See: [7.6.4](#page-49-0) [\[ C10 \] Test pattern resolution](#page-49-0)】

#### **Setting values**

- oFF : OFF [Default]
- 01 : COLOR BAR (With test tone)
- 02 : COLOR BAR (Without test tone)
- 03 : CROSS HATCH (With test tone)
- 04 : CROSS HATCH (Without test tone)
- 05 : V-GRAY SCALE (With test tone)
- 06 : V-GRAY SCALE (Without test tone)

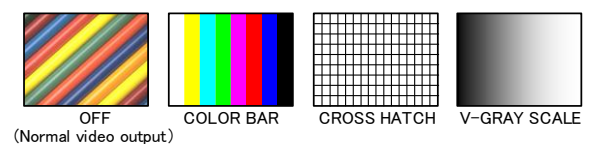

#### *Notes:*

If you set test pattern output for both transmitter and receiver, receiver's test pattern will be output.

## <span id="page-51-2"></span><span id="page-51-1"></span><span id="page-51-0"></span>**7.6.6 [ C12 ] Output status On-screen-display**

You can display the signal status that is output to the receiver on the screen.

#### **Setting values**

- on : OSD enabled
- oFF : OSD disabled [Default]

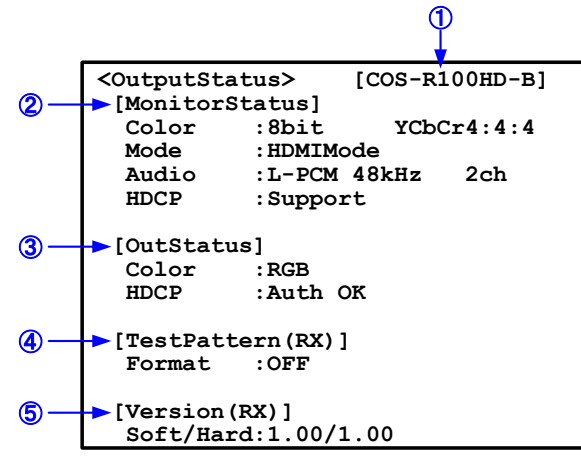

**[Fig. 7.7] Output status OSD**

#### **[Table 7.15] Description of input status**

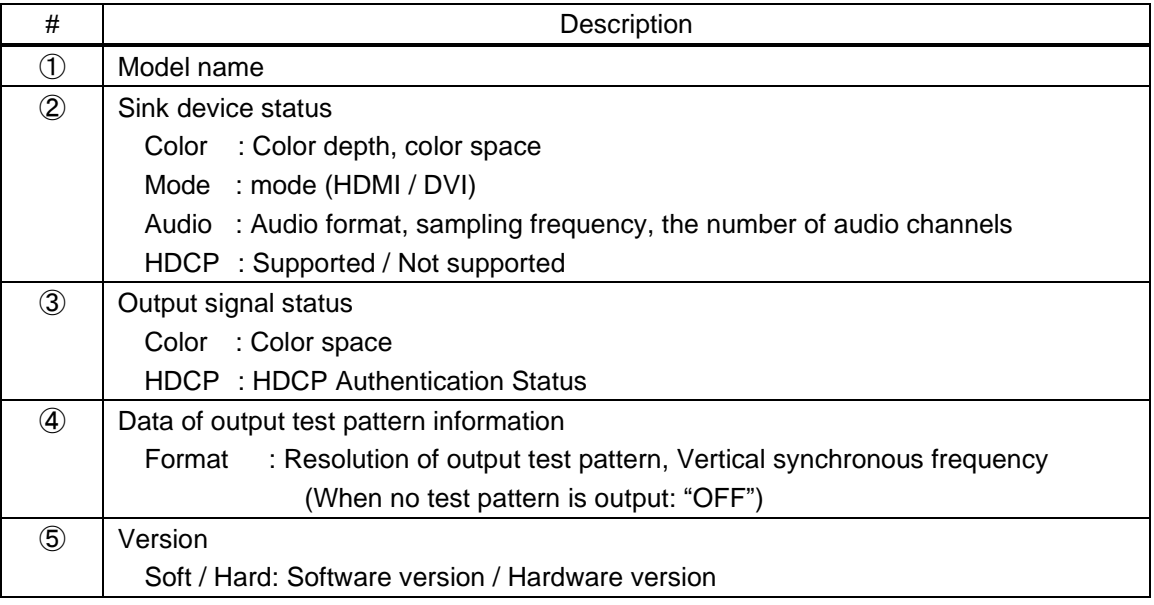

#### *Note:*

If the on-screen display function is set for both transmitter and receiver, the input status of the transmitter is not displayed.

### <span id="page-52-5"></span><span id="page-52-4"></span><span id="page-52-0"></span>**7.6.7 [ C13 ] RS-232C communication mode**

You can set the RS-232C communication mode to control the receiver and communicate with the transmitter.

#### **Setting values**

- 00 : Transmission mode [Default]
- <span id="page-52-7"></span><span id="page-52-6"></span>01 : Setting mode

### <span id="page-52-1"></span>**7.6.8 [ C14 ] RS-232C communication: Baud rate**

You can set the data bit length for RS-232C communication between the receiver and control device. This setting will be applied for both modes ("00" and "01") set in [ [C13](#page-41-4) ].

【See: [7.6.7](#page-52-0) [ C13 ] RS-232C [communication mode](#page-52-0)】

#### **Setting values**

 : 4800 [bps] : 9600 [bps] [Default] : 19200 [bps] : 38400 [bps]

## <span id="page-52-9"></span><span id="page-52-8"></span><span id="page-52-2"></span>**7.6.9 [ C15 ] RS-232C communication: Data bit length**

You can set the data bit length for RS-232C communication between the receiver and control device. This setting will be applied for both modes ("00" and "01") set in [ [C13](#page-41-4) ].

【See: [7.6.7](#page-52-0) [ C13 ] RS-232C [communication mode](#page-52-0)】

#### **Setting values**

07:7 [bit]

<span id="page-52-11"></span><span id="page-52-10"></span>08:8 [bit] [Default]

### <span id="page-52-3"></span>**7.6.10 [ C16 ] RS-232C communication: Parity check**

You can set the parity check for RS-232C communication between the receiver and control device. This setting will be applied for both modes ("00" and "01") set in [ [C13](#page-41-4) ].

【See: [7.6.7](#page-52-0) [ C13 ] RS-232C [communication mode](#page-52-0)】

#### **Setting values**

non : None [Default] odd : Odd En : Even

# <span id="page-53-3"></span><span id="page-53-2"></span><span id="page-53-0"></span>**7.6.11 [ C17 ] RS-232C communication: Stop bit**

You can set the stop bit for RS-232C communication between the transmitter and control device. This setting will be applied for both modes ("00" and "01") set in [ [C13](#page-41-4) ].

【See: [7.6.7](#page-52-0) [ C13 ] RS-232C [communication mode](#page-52-0)】

#### **Setting values**

01 : 1 [bit] [Default]

<span id="page-53-5"></span><span id="page-53-4"></span>02 : 2 [bit]

## <span id="page-53-1"></span>**7.6.12 [ C18 ] RS-232C communication: Receiver ID**

You can set the ID for serial transmission with a specified receiver in Daisy Chain connection. Set the receiver ID to "00" to transmit the data to a specified receiver. This setting is valid only if [ [C13](#page-52-4) ] is set to "00" (Transmission mode).

【See: [7.6.7](#page-52-0) [ C13 ] RS-232C [communication mode](#page-52-0)】

#### **Setting values**

00 : ID for unspecified receiver [Default] 01 to 15 : ID for specified receiver

# <span id="page-54-0"></span>**7.7 Receiver (Displaying output status)**

You can set status display menus in this section if [ F99 ] is set to "on" or "ALL". Press the "SET" button to apply the setting.

【See: [7.5.5](#page-46-5) [\[ F99 \] Maintenance / Status display menu](#page-46-5)】

# <span id="page-54-1"></span>**7.7.1 [ L01 to L07 ] Displaying output information**

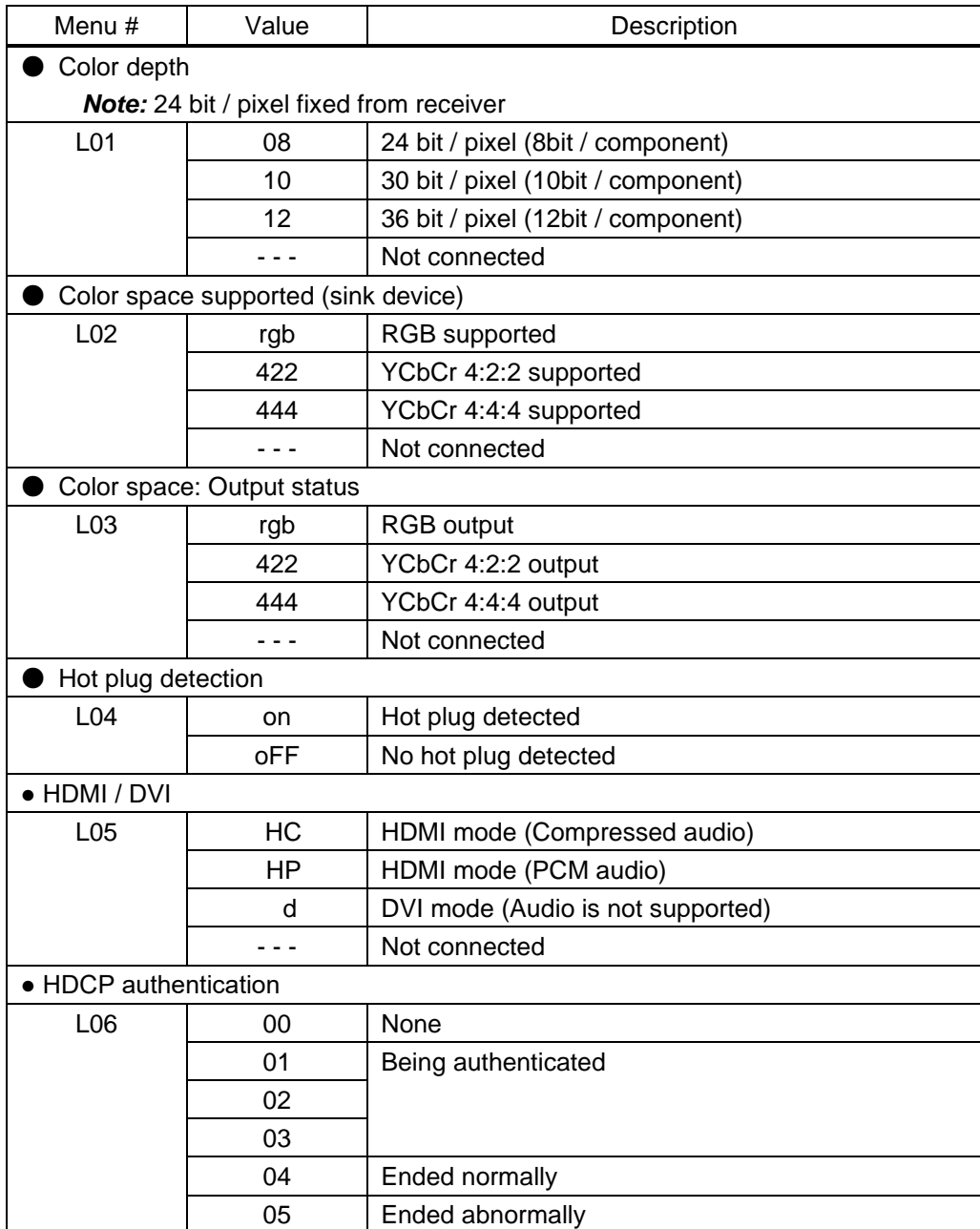

#### <span id="page-54-2"></span>**[Table 7.16] Output information of receiver**

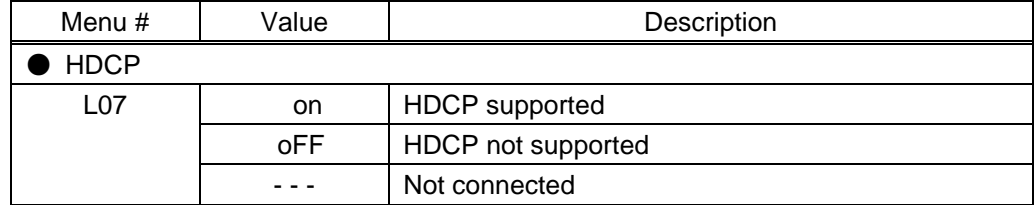

### **[Table 7.17] Output information of receiver (cont'd)**

# <span id="page-56-1"></span><span id="page-56-0"></span>**8.1 Pin assignment**

# <span id="page-56-2"></span>**8.1.1 HDMI Type A connector**

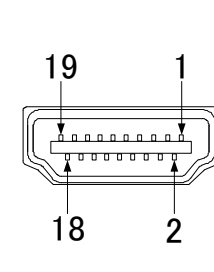

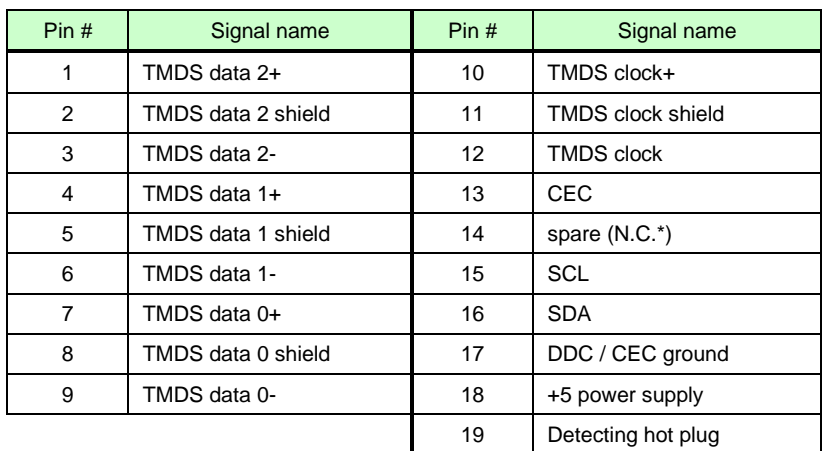

\*N.C.: No Connection

**[Fig. 8.1] HDMI Type A pin assignment**

### <span id="page-56-3"></span>**8.1.2 RS-232C connector**

Pin assignment of the RS-232C connector is as follows.

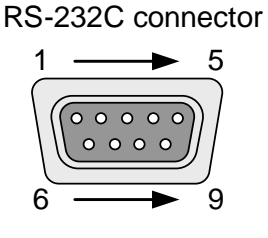

Male D-sub (9 pin)

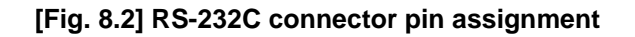

#### ■ Connecting COS-100HD to PC

Use a cross cable to connect the COS-100HD to a PC.

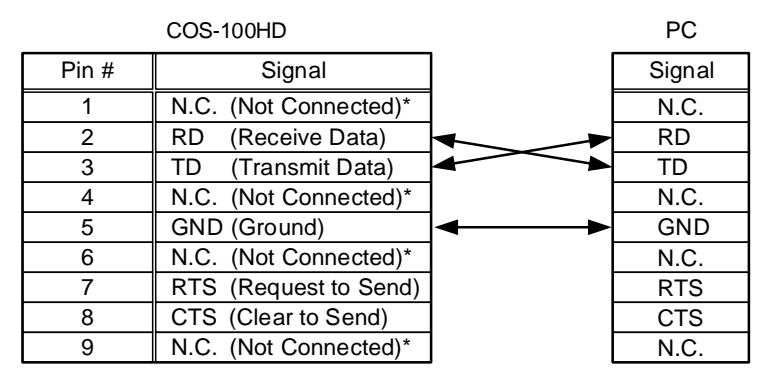

\*Not used

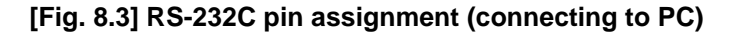

#### ■ **Connecting COS-100HD** to IDK's products

Use a cross cable to connect the COS-100HD to an IDK's product.

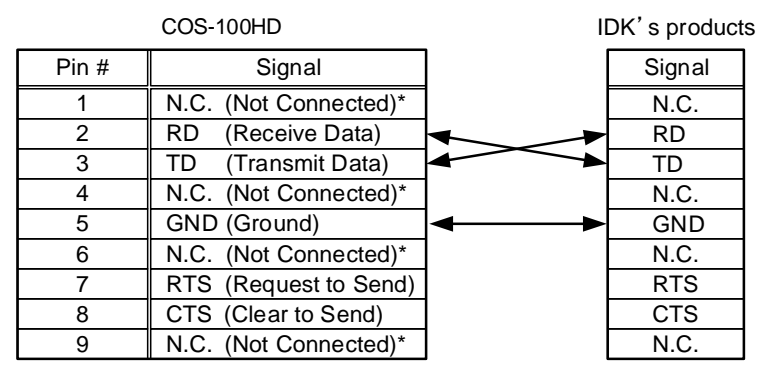

\*Not used

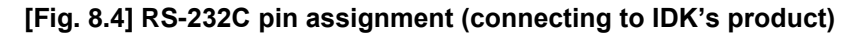

#### ■ Connecting COS-100HD to another device requiring straight connection

Use a straight cable to connect the COS-100HD to other devices requesting straight connection.

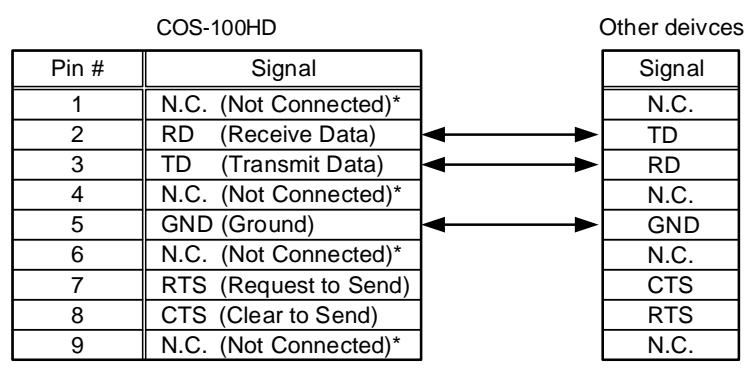

\*Not used

**[Fig. 8.5] RS-232C pin assignment (Connecting to device requiring straight connection)**

# <span id="page-58-0"></span>**8.2 Product specification**

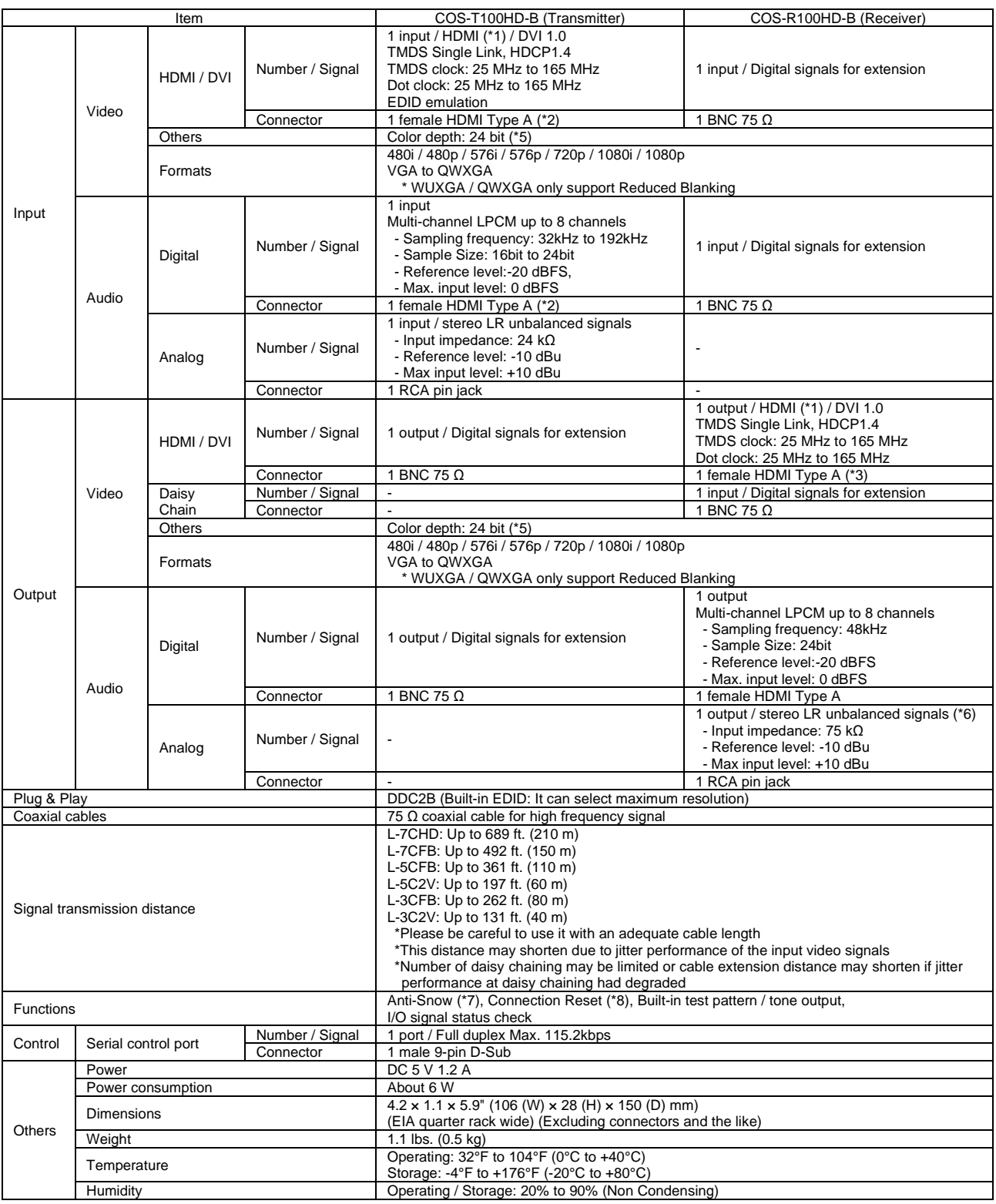

\*1 CEC, x.v.Color, 3D, ARC and HEC are not supported<br>\*2 Up to 98 ft. (30m) cables can be used. The transmission distance depends on the connected device.<br>\*3 Use an HDMI cable shorter than 5 m.<br>\*4 Video that does not meet V completely. \*5 Deep Color is not supported. \*6 Analog audio output only supports 2 channels liner PCM

Anti-snow function can fix snowy noise automatically that is a specific symptom of the signal having HDCP, mainly snow noise that arises during starting. Therefore, this function<br>cannot work when snow noise has already occ

# <span id="page-59-0"></span>**9 Troubleshooting**

In case the COS-100HD-B does not work correctly, please check the following items first. Also refer to manuals for connected devices as well, since they may possibly be the cause of the problem.

- ・ Is the COS-100HD-B powered on correctly?
- ・ Are cables connected correctly?
- ・ Are there no short circuits, disconnections, or loose connections?
- ・ Are appropriate cables for the COS-100HD-B being used?
- ・ Connected devices are set correctly?
- ・ Are there any nearby objects that may cause noise?

If additional assistance is required, please check the following items and refer to manuals of connected devices as well.

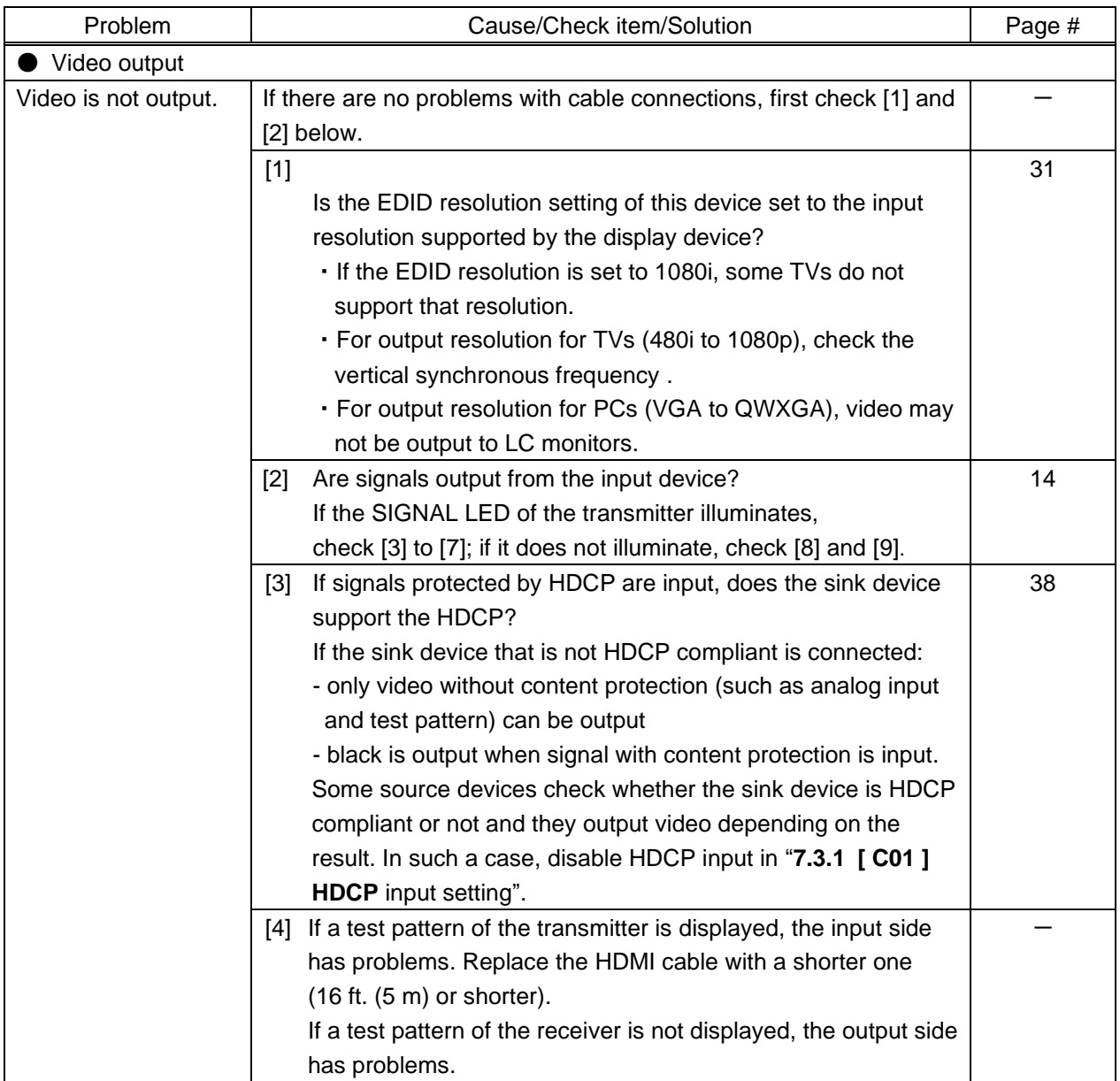

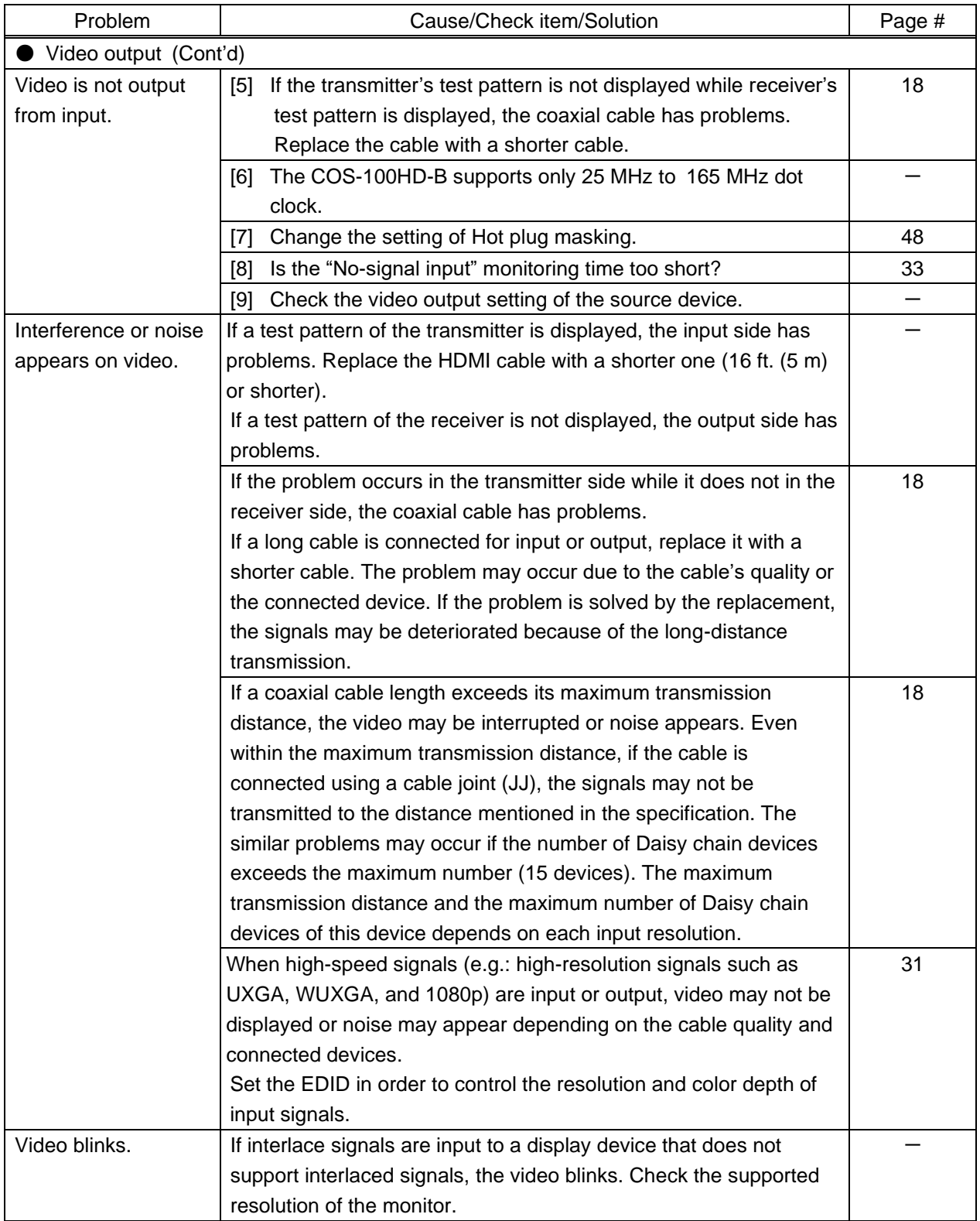

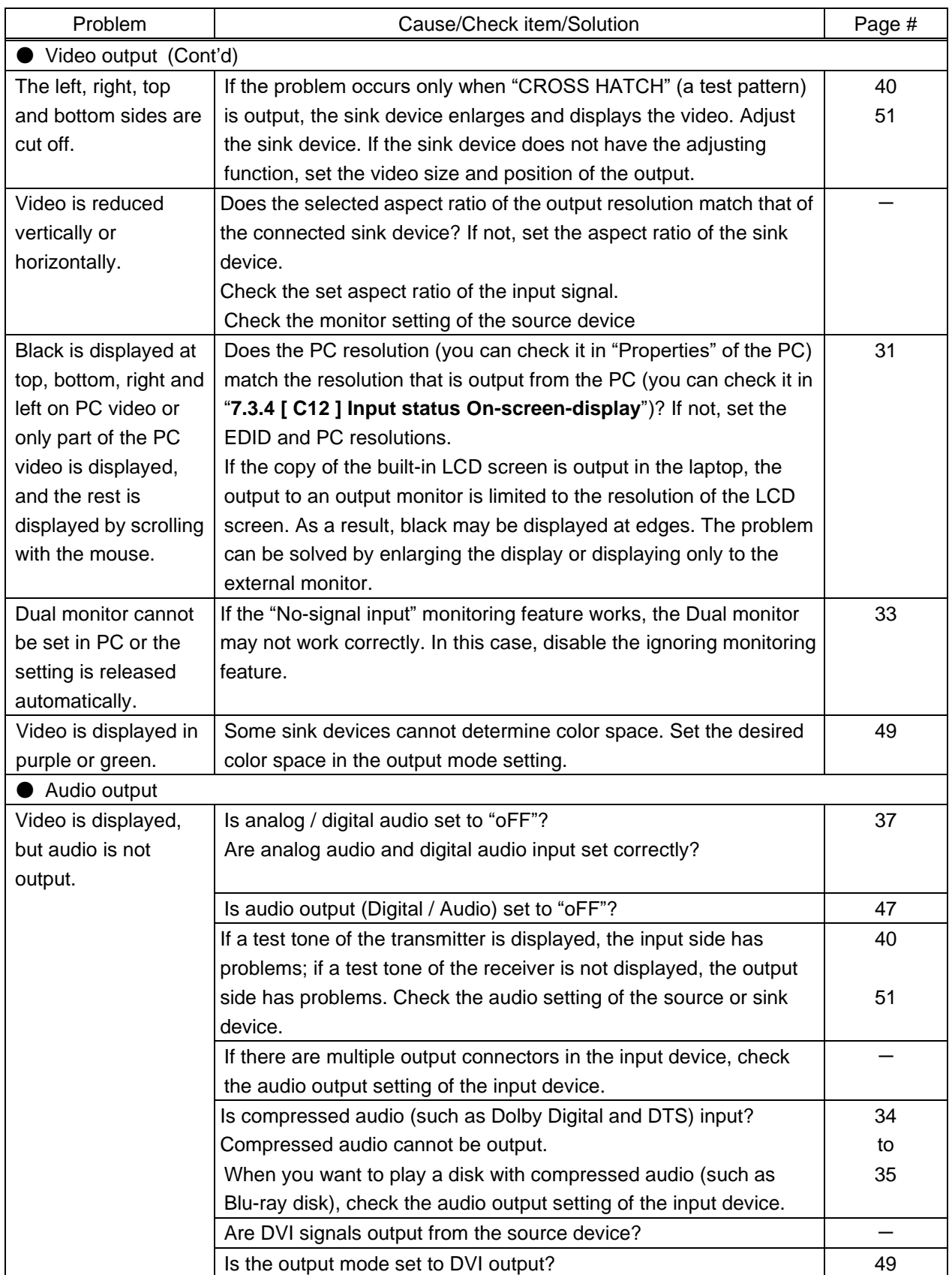

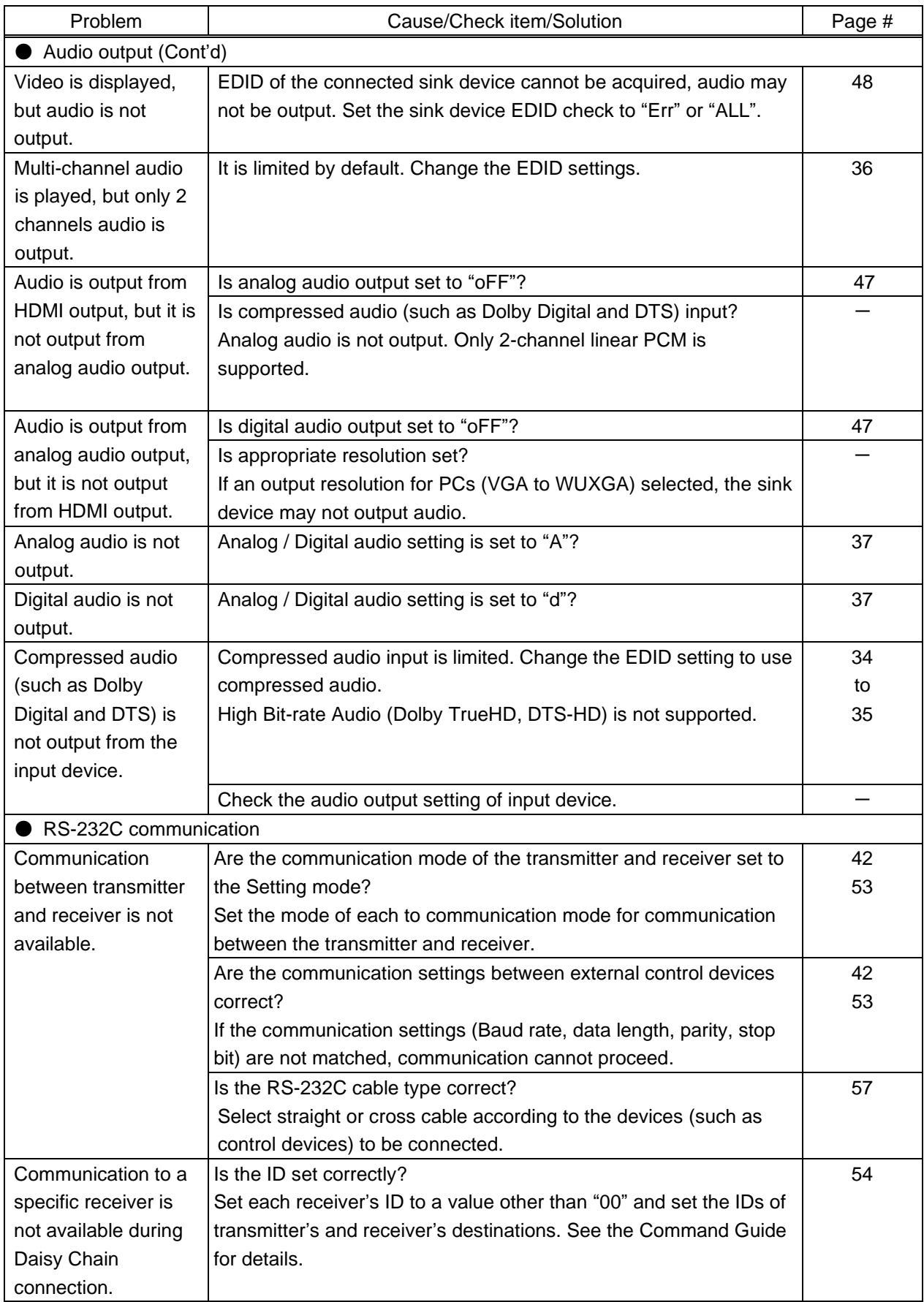

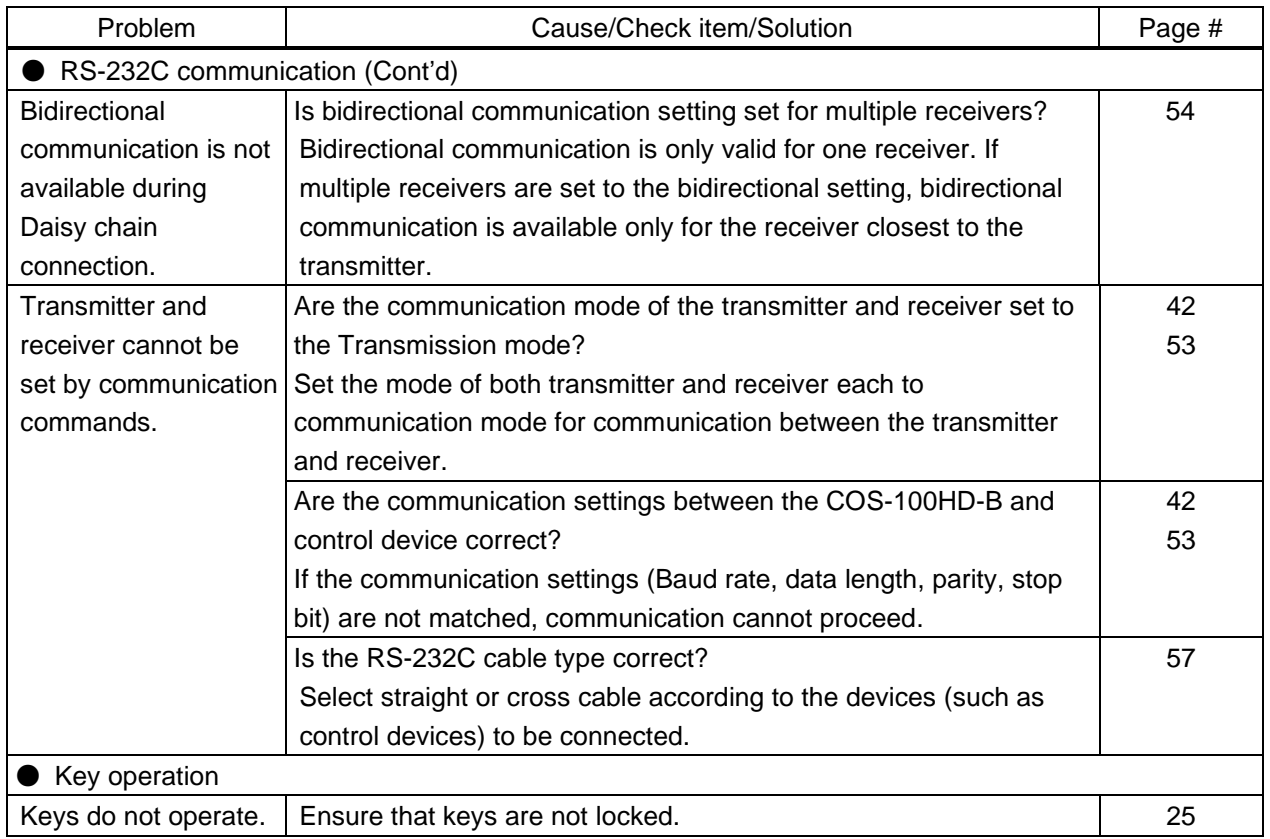

If additional assistance is required, please perform the following tests and then contact us.

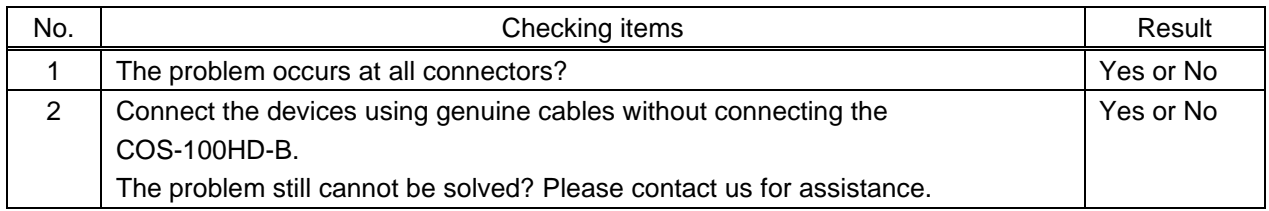

# User Guide of COS-100HD-B

Ver.1.10.0

# Issued on: 8 August 2023

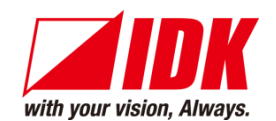

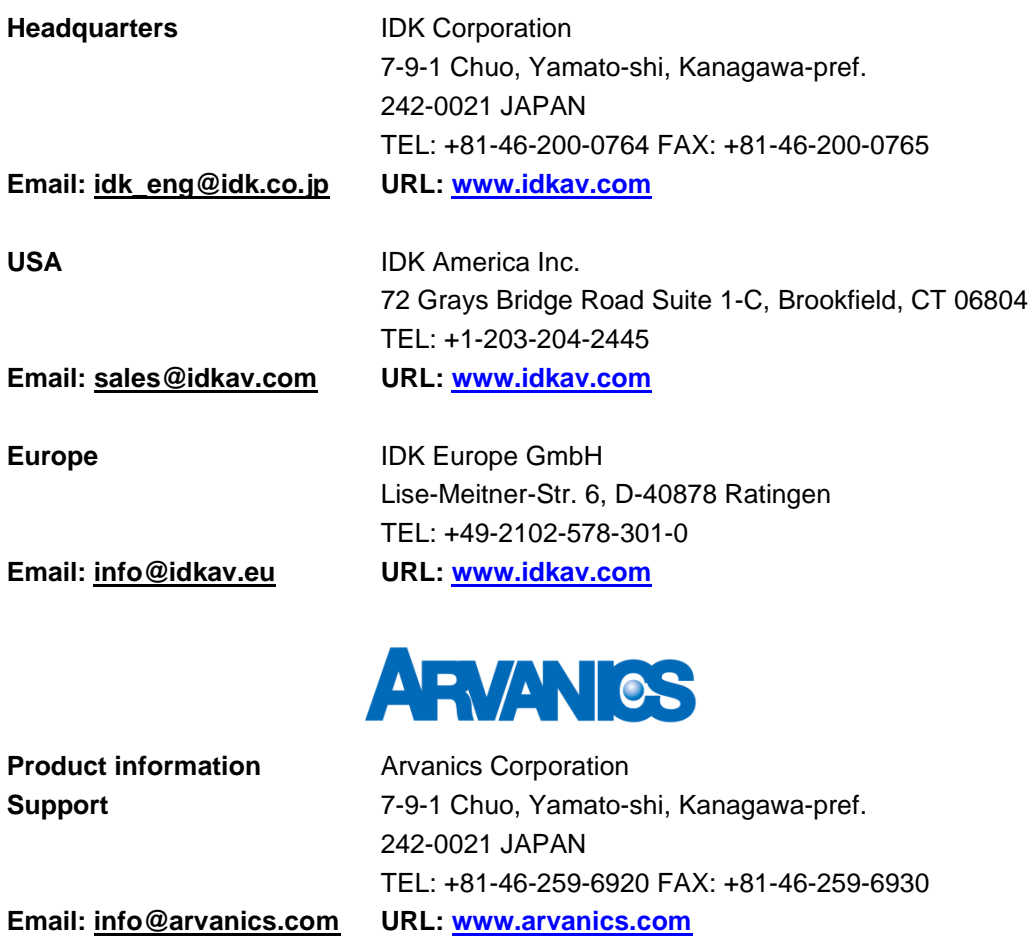

**Information in this document is subject to change without notice. ©2018 IDK Corporation, all rights reserved. All trademarks mentioned are the property of their respective owners.**